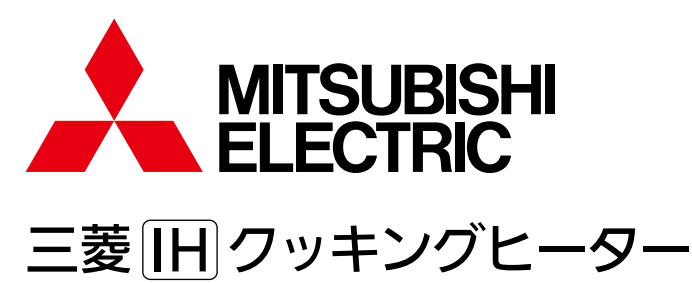

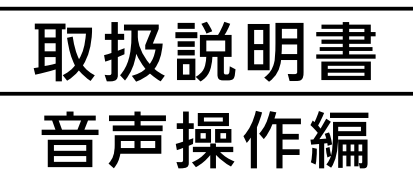

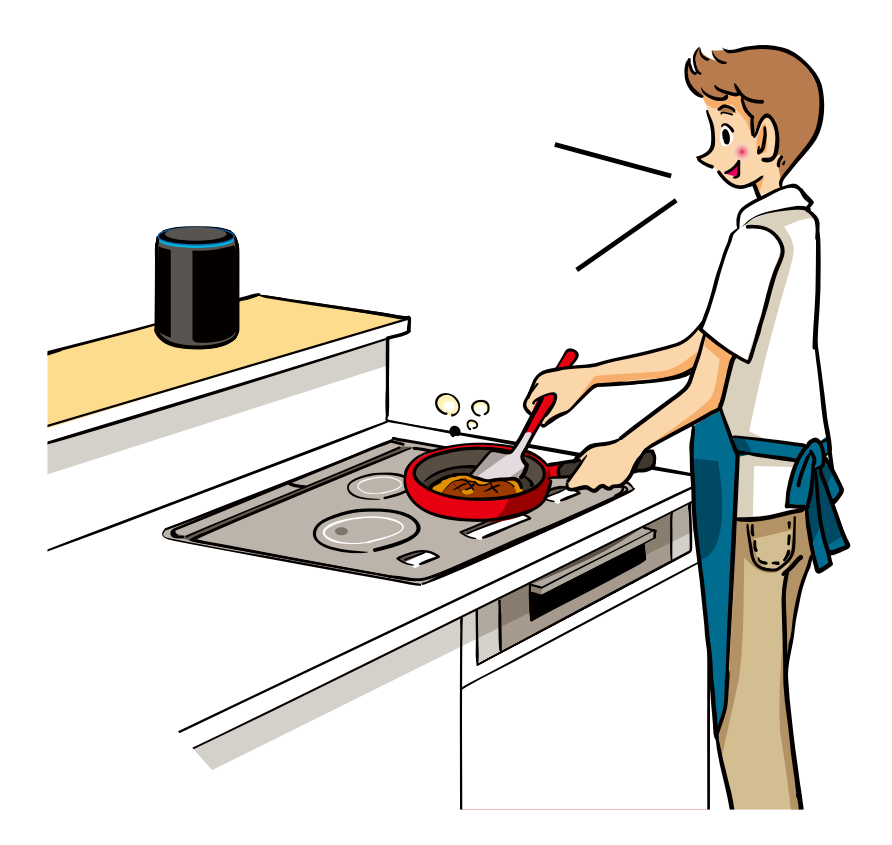

● ご使用の前に、この「取扱説明書」をよくお読みになり、正しくお使いください。 特に「安全のために必ずお守りください」は、必ず読んで正しくお使いください。

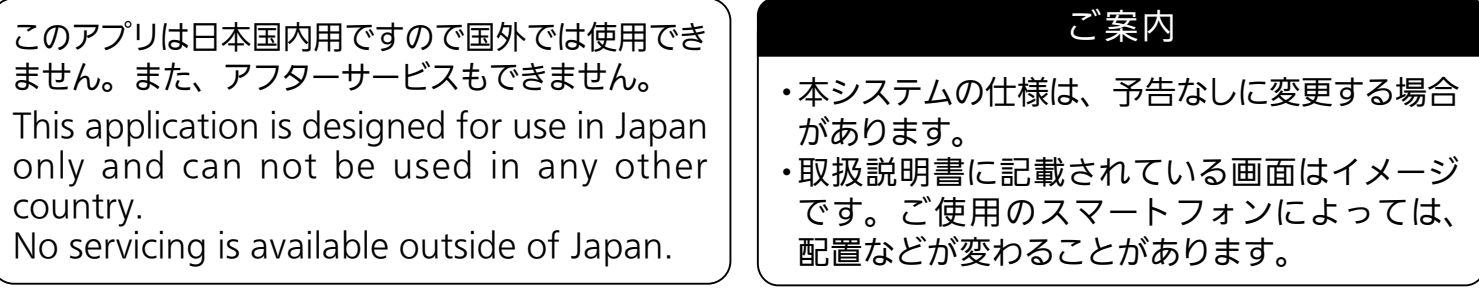

# 特長

Amazon Alexa対応のスマートスピーカーと三菱IHクッキングヒーターとの 連携により、使いたい機能の設定を音声でIHクッキングヒーターに送信する ことができます。

### この取扱説明書について

この説明書は、Amazon Alexa対応のスマートスピーカーと三菱IHクッキング ヒーターの設定・使用方法について、記載しています。IH本体の操作方法に ついては、IH本体の取扱説明書をご覧ください。また、「MyMU」アプリに ついては以下をご覧ください。

◦「MyMU」アプリの取扱説明書

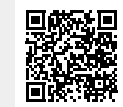

https://www.MitsubishiElectric.co.jp/home/mymu/ib.html

◦「MyMU」アプリの機器登録説明書

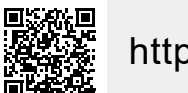

https://www.MitsubishiElectric.co.jp/home/mymu/entry\_ib.html

次の内容については、「MyMU」アプリの「取扱説明書」と「機器登録説明書」を ご確認ください。

●ユーザー登録/削除 ●機器登録 ●ログイン/ログアウト ●登録機器一覧の確認 ●家電シェアのメンバー招待/削除/管理者変更 ●「MyMU」アプリのホーム画面操作

- ・本文中の「ルーター」は「無線LANルーター」を示しています。
- ・IHクッキングヒーター本体………… 本書ではIH本体と略しています。

# 特長

# 音声操作で設定できること / 設定できないこと

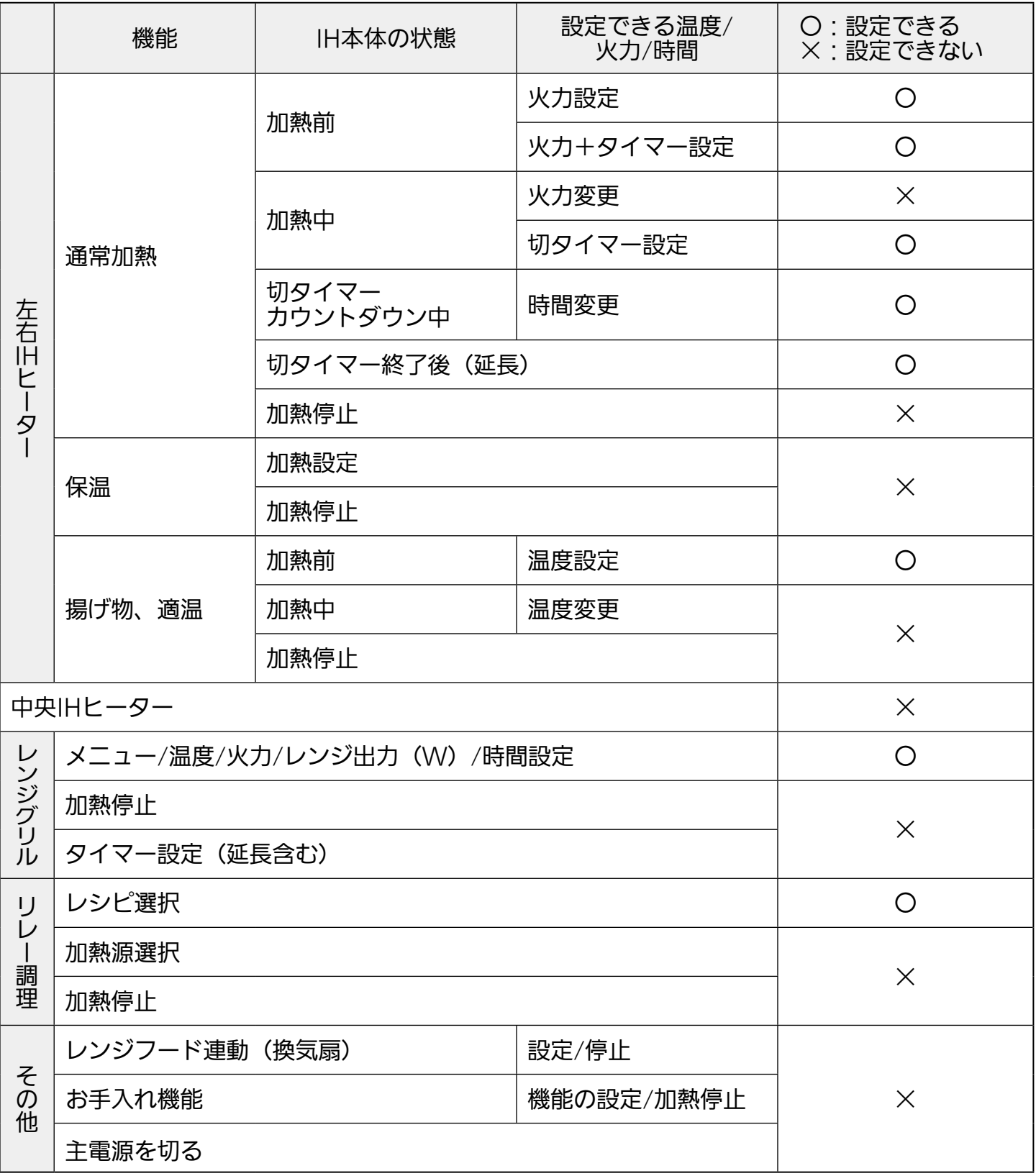

# もくじ

## <span id="page-3-0"></span>ご使用の前に

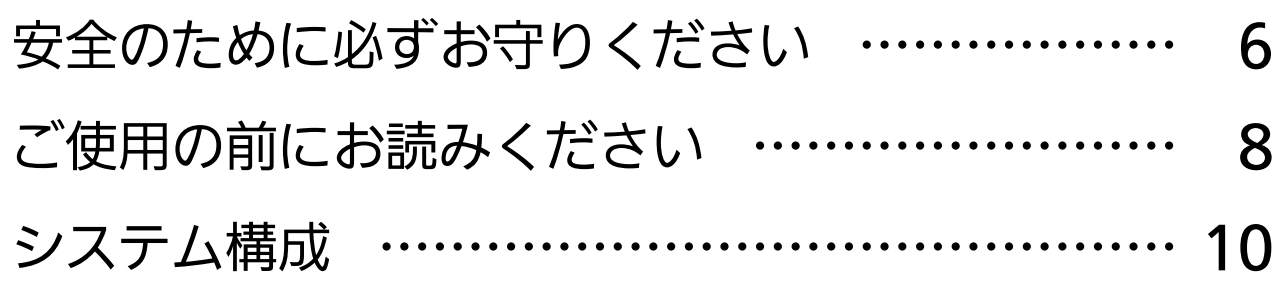

## 初期設定をする

[Amazon Alexaと連携するまでの流れ …………](#page-10-0) 11 [1.「MyMU」アプリをインストールする](#page-11-0) ………… 12 [2.「MyMU」アプリでユーザー登録をする ………](#page-12-0) 13 [3.IHクッキングヒーターをルーターに接続する](#page-16-0) … 17 [4.「MyMU」アプリにIHクッキングヒーターを登録する](#page-18-0) … 19  [「MyMU」アプリ\(ホーム画面\) …………………](#page-23-0) 24 [5.Alexa連携の設定をする ………………………](#page-24-0) 25 使いかた

# [知っておいていただきたいこと](#page-28-0) ………………… 29 [音声でIH本体を設定する](#page-29-0) ………………………… 30

# もくじ

# サポート

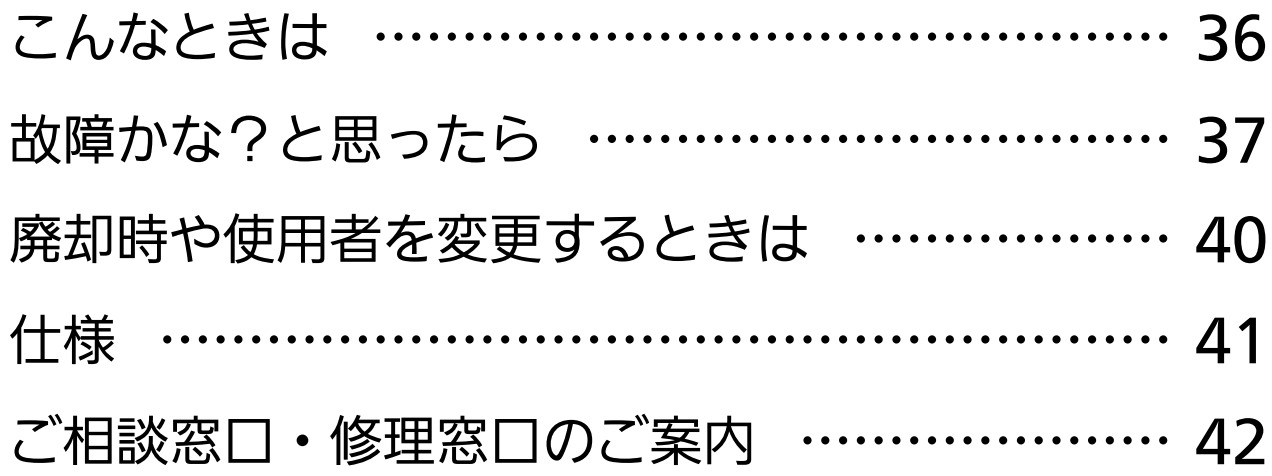

#### 商標、ライセンス情報について

#### 商標について

- ・AndroidおよびGoogle Playは、Google LLCの商標です。
- ・iOS®は、米国およびその他の国における Cisco Systems, Inc.およびその関連会社の 商標です。
	- iOSは、Apple Inc.のOS名称であり、ライセンス許諾を受けて使用されています。
- ・App Storeは、米国およびその他の国で登録されたApple Inc.のサービスマークです。
- ・Wi-Fi、Wi-Fi Protected Setup、WPA2、WPA3は、Wi-Fi Allianceの商標または 登録商標です。
- ・AOSS™は株式会社バッファローの商標です。
- ・らくらく無線スタートは、NECプラットフォームズ株式会社の登録商標です。
- ・Amazon、Alexaおよび、これらに関連するすべての商標はAmazon.com, Inc. またはその関連会社の商標です。
- ・QRコードは株式会社デンソーウェーブの登録商標です。
- ・本文中では、™ 、® マークは一部記載していません。

その他、記載されている会社名、商品名は各社の商標または登録商標です。

#### ライセンスについて

・本アプリにはオープンソースソフトウェアが含まれています。 本アプリから確認できます。

「三菱IHクッキングヒーターアプリ」は、Amazonが制作または推奨するものではありません。

<span id="page-5-0"></span>▲[もくじ](#page-3-0) で使用の前に 初期設定をする 便いかた ー サポート

# 全のために必ずお守りください ①

### お使いになる人や他の人への危害、財産への損害を未然に防ぐため、 必ずお守りいただくことを説明しています。

■誤った取扱いをした場合に生じる危険とその程度を、次の区分で説明しています。

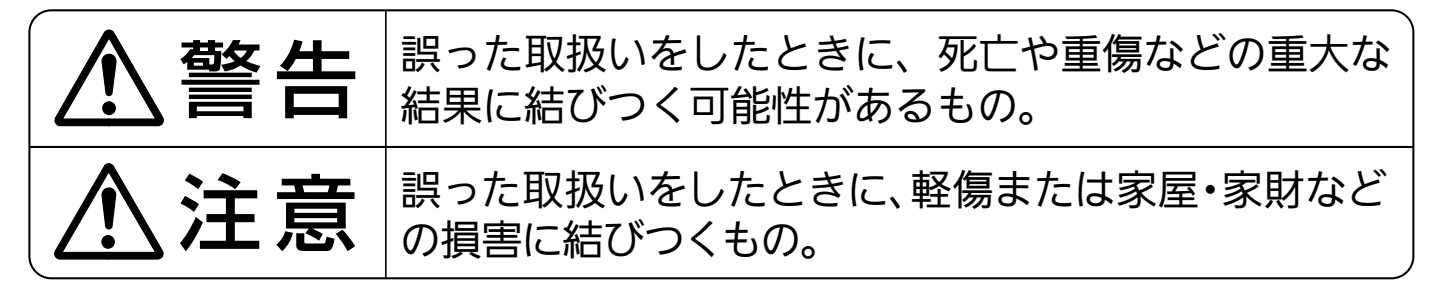

■ "図記号"の意味は次のとおりです。

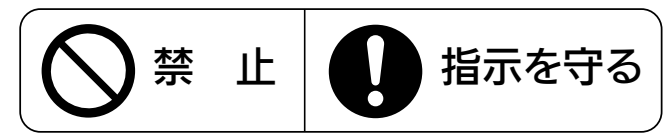

# 八警告

自動ドアや、火災報知器などの自動制御機器の近くでは、無線LANを 使用しない

・機器の誤動作により、事故の原因

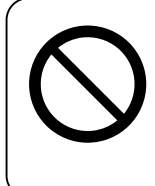

心臓ペースメーカーを装着されている方が利用する可能性がある場所 では、無線LANを使用しない

・ペースメーカーの動作に影響を与えるおそれがあり、事故の原因

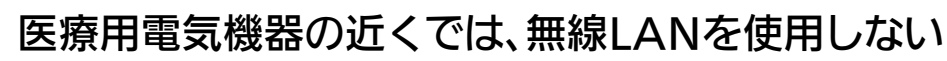

・医療用電気機器の誤作動により、事故の原因

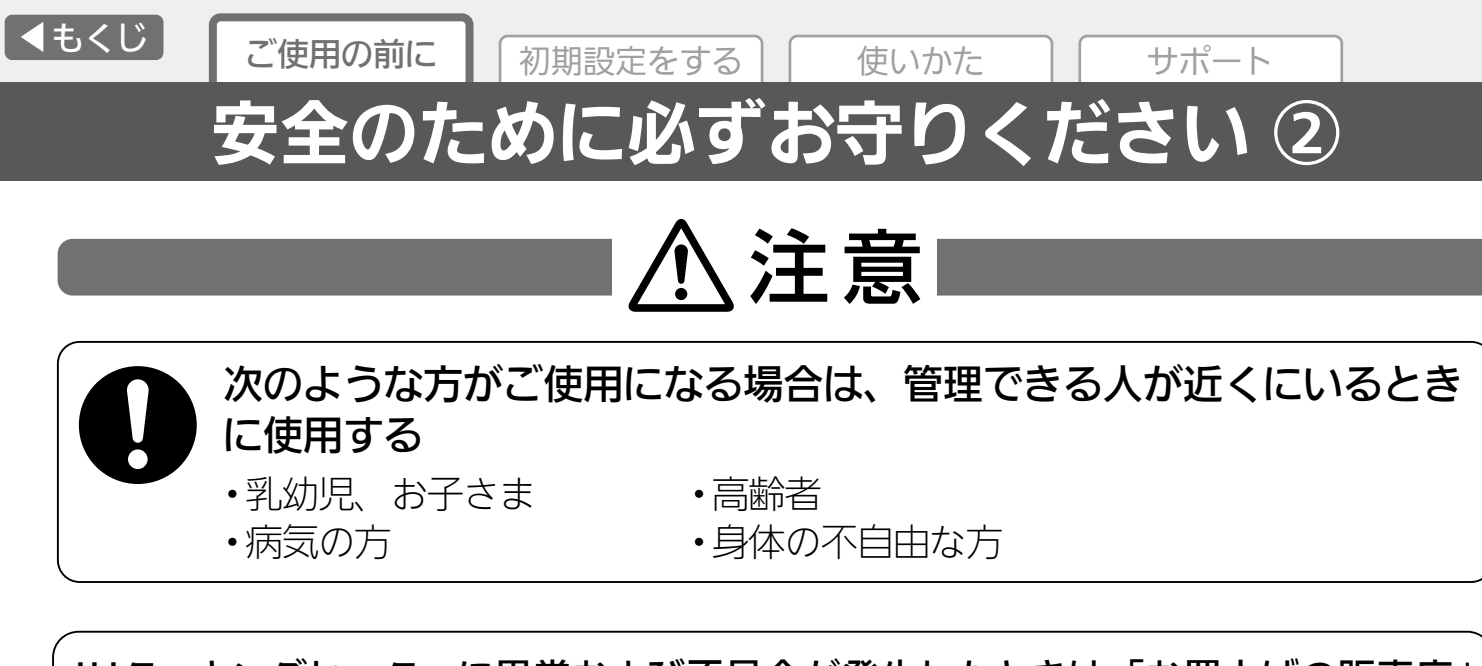

IHクッキングヒーターに異常および不具合が発生したときは、「お買上げの販売店」 または「三菱電機 ご相談窓口・修理窓口」にご相談ください。 [42ページ](#page-41-0)

### より安全にお使いいただくために

ネットワーク製品においては悪意を持った外部からの攻撃(設定温度や運転モードを 勝手に変更される等)を回避するために、お客さまのネットワーク環境を再度ご確認 ください。

- 1. ルーターの設定
	- (1)無線LANの暗号キーは、数字の連番やMACアドレスなどから推測できる設定 を避けて、文字と数字を複合した推測されにくい安全なパスワードを使用して ください。
	- (2)無線LANの暗号方式はWEPあるいはOpenを使用しないでください。
	- (3)インターネットからの不正アクセスを防止するため、PING応答を無効に設定 するなど、インターネット上での存在が特定されないようにしてください。
	- (4)管理画面へのログインパスワードは推測されにくいものを使用してください。 (ルーターの設定はルーターメーカーにお問い合わせください)
	- (5)無線LANルーターは外部の人が触れない場所に設置してください。 また、フリーWi-Fi™として提供するなど、不特定の第三者にネットワークを 開放しないでください。
	- (6)製品のURL(IPアドレスやホスト名)を不特定の第三者に知られないようにして ください。
- 2. ご自宅でパソコンやタブレット等をご使用の場合、以下をご確認ください。
	- (1)ウィルス対策ソフトを最新版にアップデートしてください。
	- (2)信頼できない発信元、出処不明な添付ファイルやハイパーリンクは開かないで ください。

# ご使用の前にお読みください ①

### ご使用時のお願い

- <span id="page-7-0"></span>●スマートスピーカーを使って設定する場合、IH本体のそばで操作してください。
- ●旧本体やその周辺およびお部屋にいる人の状態などを事前に確認してから操作して ください。
- ●小さなお子さまなどが誤って操作しないように、保護者の方の管理のもとご使用 ください。
- ●ご使用の前にIH本体に異常がないか確認してください。
- ●次の状態のときは、音声操作ができなくなります。
	- •停電やブレーカーが切れているなどで、IH本体やお客様のルーターに通電されて いないとき
	- •お客様のルーターの異常時や通信圏外のとき
	- •インターネット回線や公衆回線に問題があるとき
	- •クラウドサーバーのメンテナンス時や障害発生時
- ●スマートスピーカーは、周囲の雑音やペットの鳴き声などに誤反応することがない よう、設置場所を工夫してください。IH本体の音声に誤反応する場合があります。 IH本体の音声OFFに設定するなど対策してください。
- ●通信環境が不安定な場合や周囲の雑音などでスマートスピーカーが音声を聞き間違 えた場合は、IH本体が意図しない動作となるおそれがあります。
- ●音声操作をする際は、スマートスピーカーから発話される操作結果が意図した内容 どおりかIH本体の状態をご確認ください。
- ●スマートスピーカーからの操作に反映されるまでしばらく(最大5分間)かかること があります。
- ●IHクッキングヒーターの廃棄や使用者を変更するときは、必ずスマートフォンに よる機器登録の削除とIH本体による「リセット(初期化)」を行ってください。 [40ページ](#page-39-0)

IH 本体のご使用に際しては、IH 本体の取扱説明書を必ず読んで正しく お使いください。

# ご使用の前にお読みください ②

### 無線 LAN(電波)に関するお願い

#### ●無線LANと電波法について

本製品で使用する無線LANは工事設計認証を取得しているため免許を申請する必要 はありません。

- ●本製品で使用する無線LANは、2.4GHz 帯域の電波を使用しています。 この周波数帯では産業・科学・医療用機器のほか、工場の製造ライン等で使用 される移動体識別用構内無線局(免許を要する無線局)、特定小電力無線局(免許 を要しない無線局)、およびアマチュア無線局(免許を要する無線局)等が運用されて います。(以下、「他の無線局」と略す)
	- 1. 本製品を使用する前に、近くで「他の無線局」が運用されていないことを確認して ください。
	- 2. 万一、本製品と「他の無線局」との間に電波干渉が発生した場合は、使用場所を 変えるか、無線機能を無効(電波の発射を停止)にしてください。
	- 3. その他、電波干渉の事例が発生し、お困りのことが起きた場合には、お買上げの 販売店にご相談ください。
- ●電子レンジなどの電波を放射する機器との距離が近すぎると、データ通信速度が 低下したり、通信が切れる場合があります。また、コードレス電話機の通話にノイ ズが入ったり、発信・着信が正しく動作しない場合があります。
- ●無線LANは電波による送受信を行うため、盗聴や不正アクセスを受けるおそれが あります。無線LANをご使用になるときは、その危険性を十分にご理解いただいた うえ、しっかりとセキュリティーを設定してください。 無線LANのセキュリティーにおいて、WFPには対応していません。WPA2™-PSK (AES)を使用してください。
- ●下記の行為は電波法で禁止されています。
	- ・無線装置を分解・改造する。
	- ・情報シールに記載の適合表示を消す。

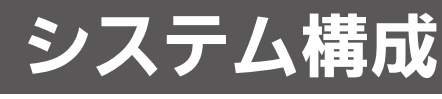

<span id="page-9-0"></span>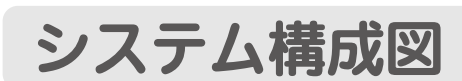

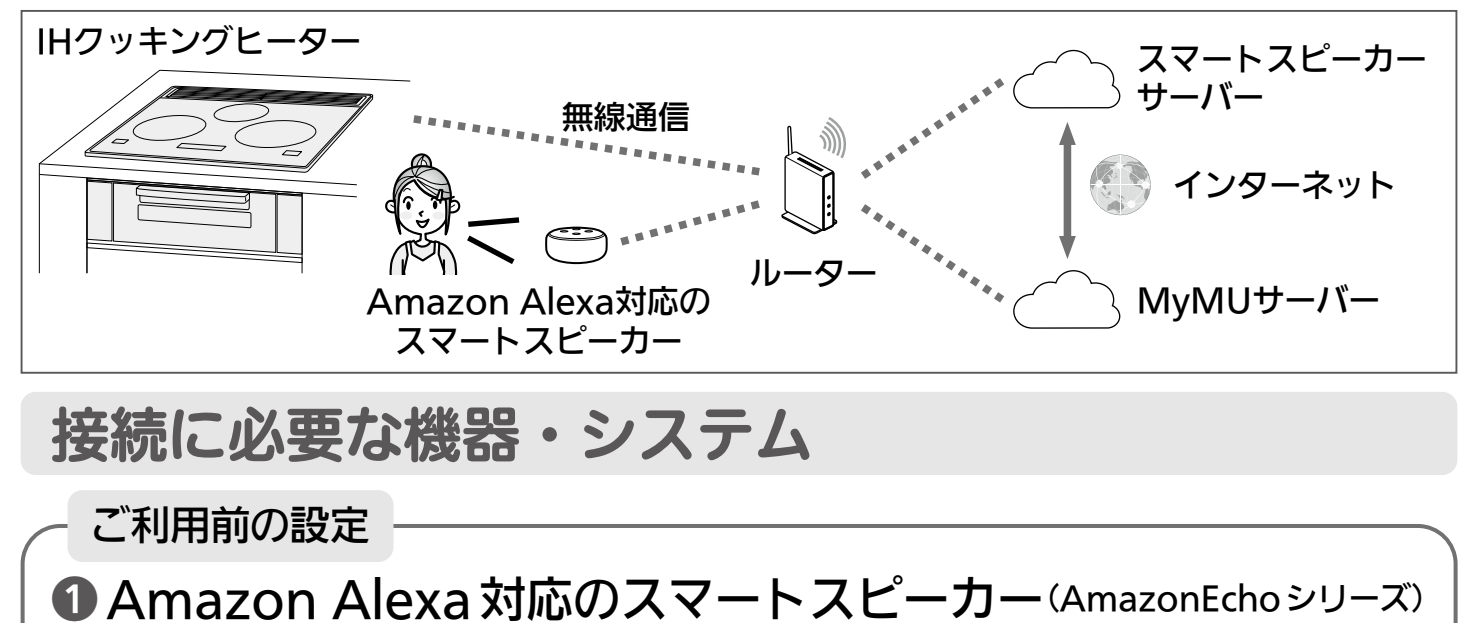

※ Amazon Alexa 対応スマートスピーカーの初期セットアップが完了していない場合は、 初期セットアップを実施してください。

Alexa/Echo に関する詳しい情報は、Amazon のサポートページを参照してください。

- ■スマートフォン (タブレット端末には対応していません)
	- ◦対応 OS 「MyMU」アプリの取扱説明書で説明しています。下記URLをご覧ください。 https://www.MitsubishiElectric.co.jp/home/mymu/ib.html
	- 「MvMU」アプリ 以下の配信サービスでダウンロードできます。 •Android:Google Play™ •iOS :App Store
- ■インターネット回線(常時接続可能なブロードバンド回線)
	- •FTTH(光ファイバー) •ADSL •CATV(ケーブル TV) など ※ダイヤルアップ回線ではご利用いただけません。
	- インターネット接続については、プロバイダー・回線業者との契約をご確認ください。 ※インターネット通信料はお客様のご負担となります。

### ❹無線 LAN ルーター(無線 LAN アクセスポイント)

- プッシュボタン方式のもの (WPS ボタン、AOSS ボタン、らくらく無線スタートボタンなど。ボタンを押すだけで、 機器との接続完了ができるもの)
- •WPS<sup>※1</sup>機能による無線接続(ペアリング)が必要です。WPS2.0 に対応した無線 LAN ルーターをご用意ください。
- •WPS 以外の無線接続(ペアリング)には対応していません。
- 無線 LAN のセキュリティーにおいて、WEP には対応していません。 「WPA2-PSK(AES)」をご使用ください。
- モバイルルーターではご利用いただけません。
- ※1: WPS は、Wi-Fi Protected Setup™ による接続を表します。

#### ❺設定情報(MAC、ID、SSID、KEY) IH クッキングヒーター本体の取扱説明書に、設定情報シールが貼り付けられています。

<span id="page-10-0"></span>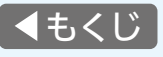

# Amazon Alexa と連携するまでの流れ

### 以下の手順で行います。※詳細は各手順をご覧ください。

- ・Amazon Alexa対応スマートスピーカーの初期セットアップ※が完了してい ない場合は、初期セットアップ※を実施してください。
- (スマートスピーカー本体の設定方法は、ご使用になるスマートスピーカー の取扱説明書などをご覧ください)
- ※Alexaアプリのログイン画面が表示された場合、Amazonのアカウント (Amazon.co.jp)でログインしてください。Alexaアプリ内で新しい AMAZONのアカウントを作成しないでください。

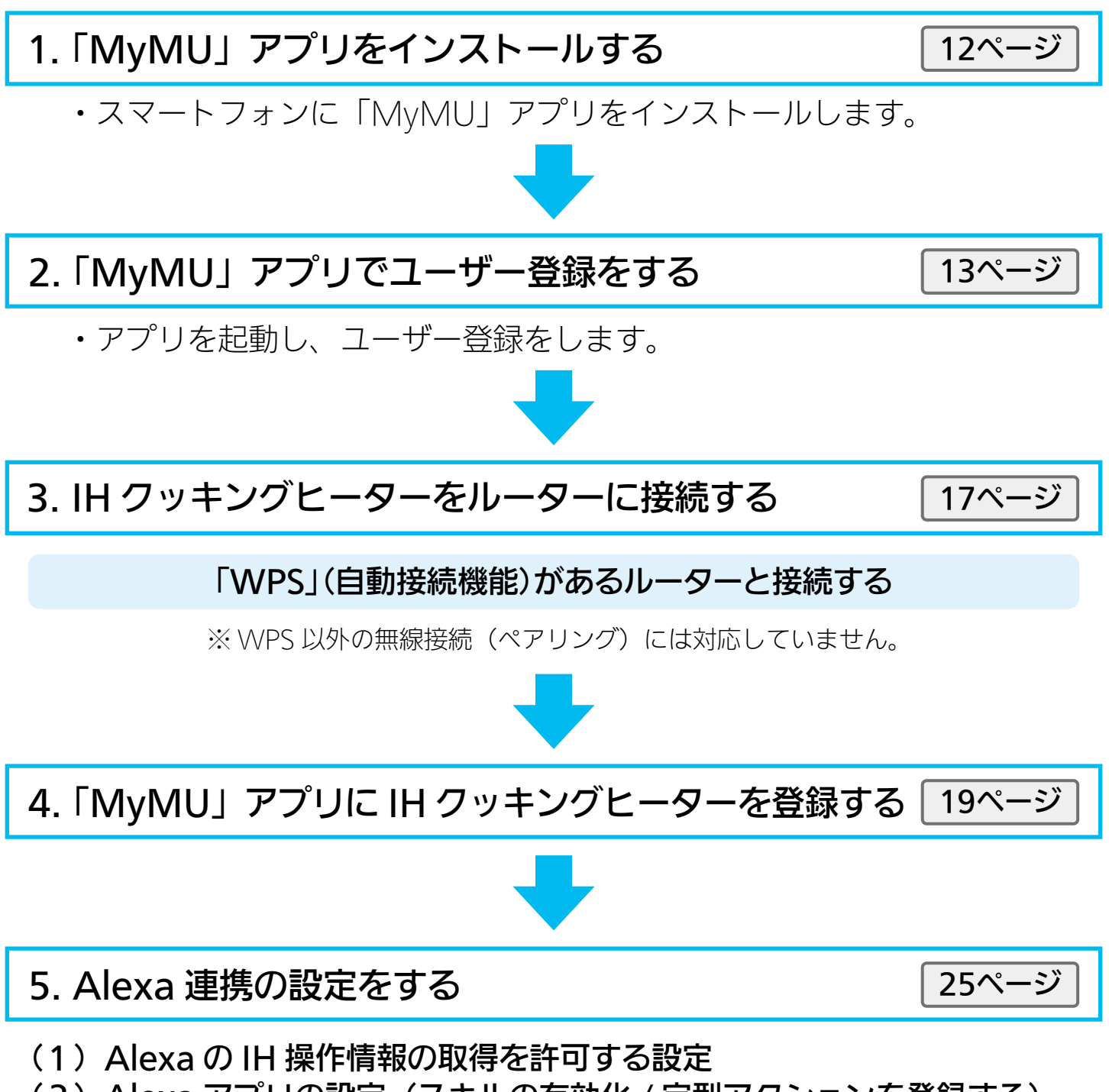

- (2) Alexa アプリの設定(スキルの有効化 / 定型アクションを登録する)
- (3)設定の確認~完了

<span id="page-11-0"></span>■< [もくじ](#page-3-0) る で使用の前に る 初期設定をする を イー 使いかた へ イーサポー

1.「MyMU」アプリをインストールする

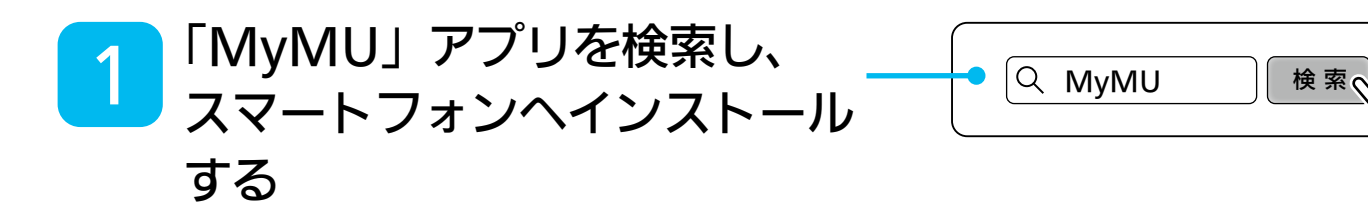

- ◦以下の配信サービスで検索して ください。
	- ・Android:Google Play
	- ・iOS:App Store
- ◦「MyMU」アプリは無料ですが、 通信料はお客様のご負担となり ます。
- ◦「MyMU」アプリのバージョンに よっては、アプリの画面は予告 なく変更されることがあります。

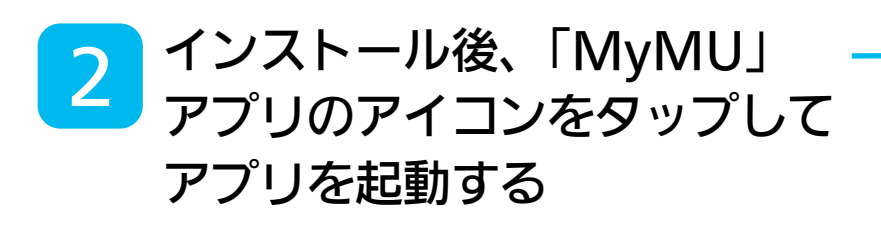

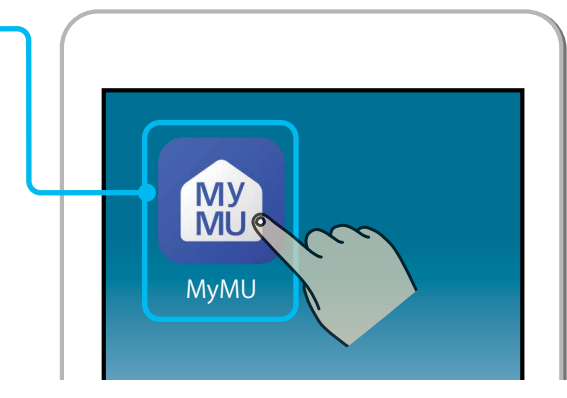

<span id="page-12-0"></span>[もくじ](#page-3-0) ご使用の前に 初期設定をする 使いかた サポート 2.「MyMU」アプリでユーザー登録をする ①

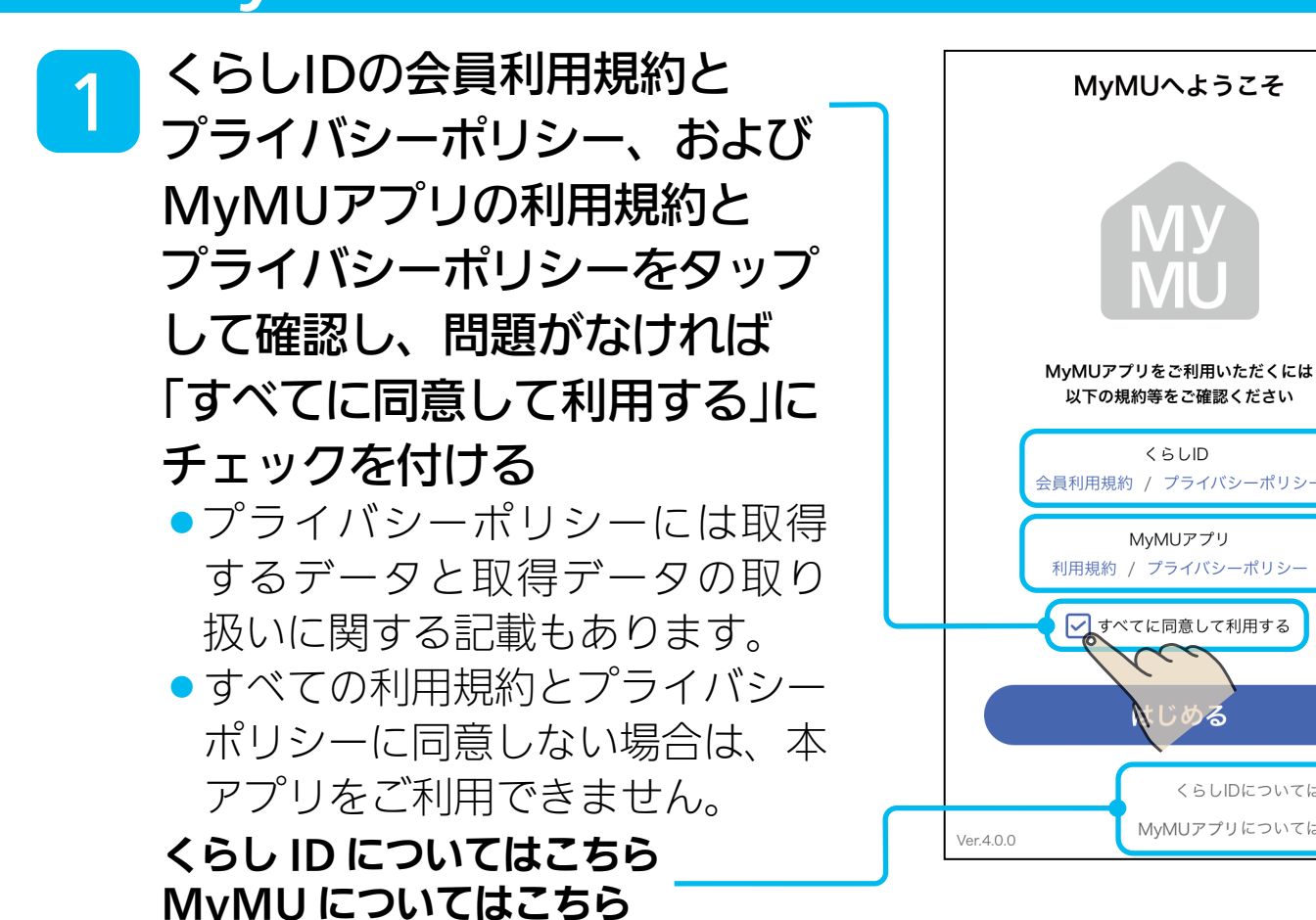

くらしIDの登録や「MyMU」アプリを利用する前に、くらしIDやMyMUについて 詳しく知りたい場合はタップしてください。説明のWebページが開きます。

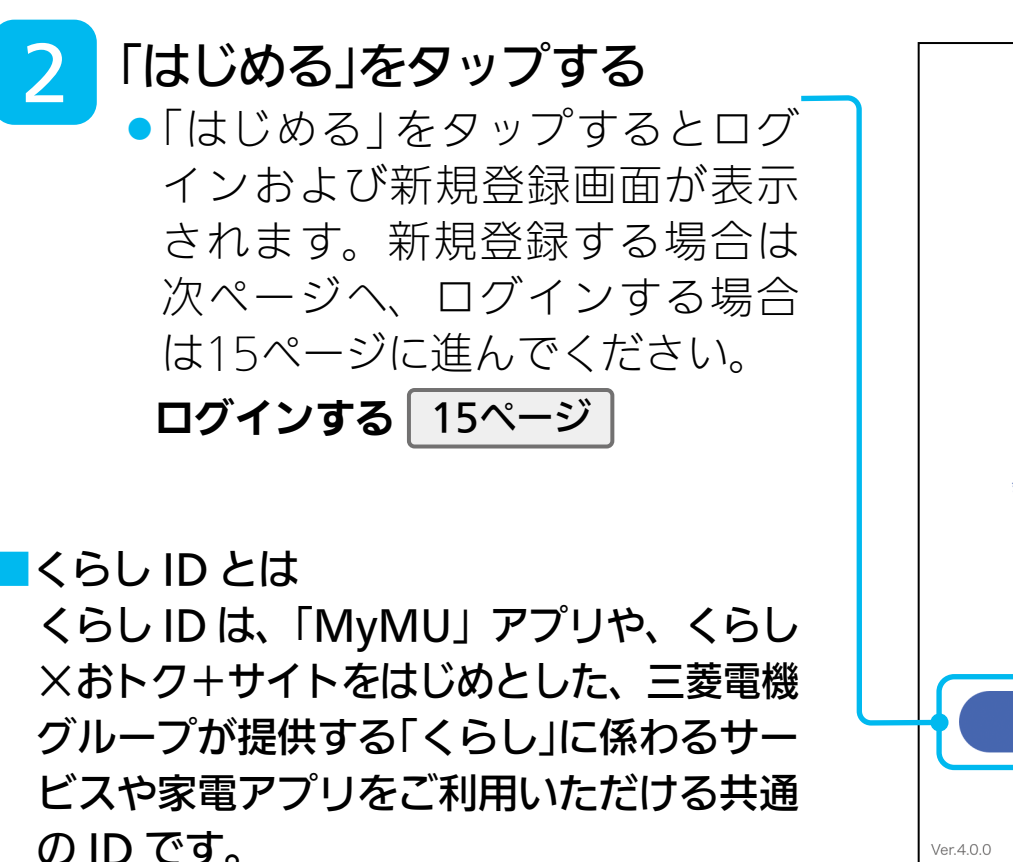

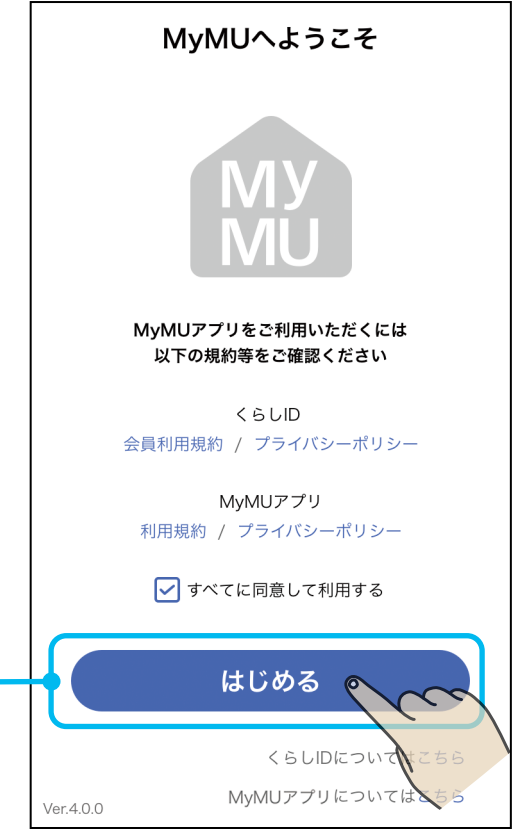

 $55LD$ 

くらしIDについてはこちら MyMUアプリについてはこちら

2. 「MyMU」アプリでユーザー登録をする 2

3 「新規登録」をタップする

4

●くらしIDの新規登録に進みます。

必要事項の入力と、会員利用規約 とプライバシーポリシーに関する 同意にチェックを付け、「新規 登録|をタップする

- ●ここで入力するメールアドレスと パスワードを「MyMU」アプリに ログインするときに使用します。
- ●管理者から招待を受けている場 合は、招待を受けたメールアド レスを入力してください。
- くらしIDの新規登録方法について は以下をご覧ください。 https://notice.lcx.mitsubishielectric. co.jp/documents/guide.html
- ◦くらしIDの登録完了後、「MyMU」 アプリに戻ります。 Android搭載のスマートフォンを ご使用で「MyMU」アプリの画面 に戻らない場合は、「故障かな? と思ったら」 [39ページ](#page-38-0) をご覧の うえ、スマートフォンの設定を 変更してください。設定変更後、 「MyMU」アプリをいったん終了 し、再度アプリを起動してログイン してください。 [15ページ](#page-14-0)

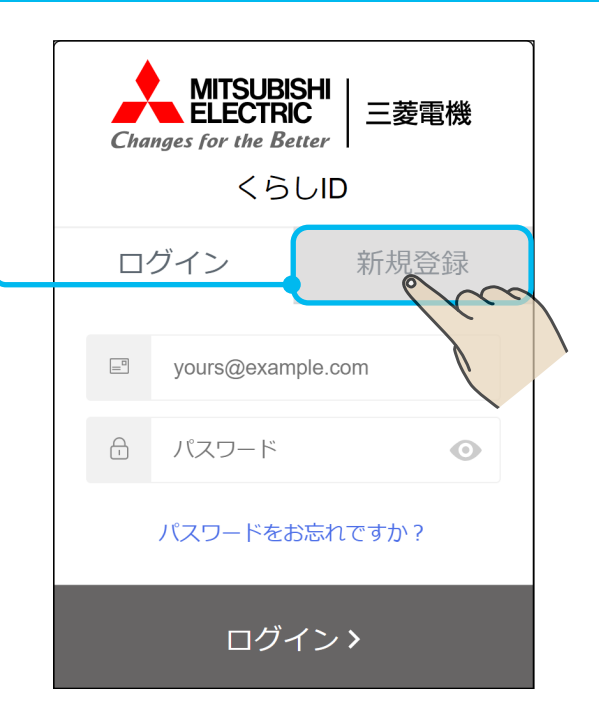

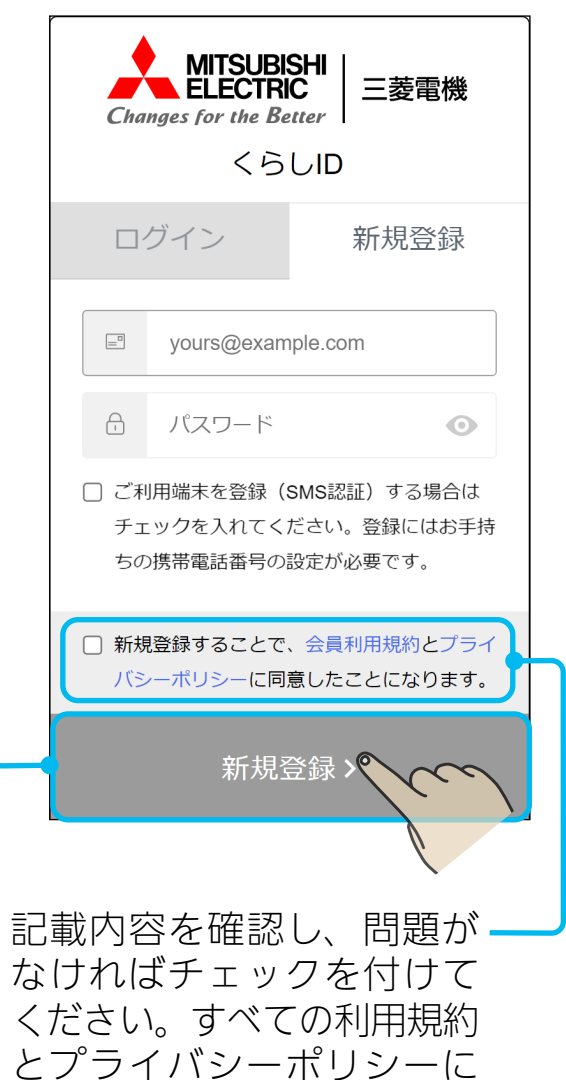

同意しない場合は、本アプリ をご利用できません。

<span id="page-14-0"></span>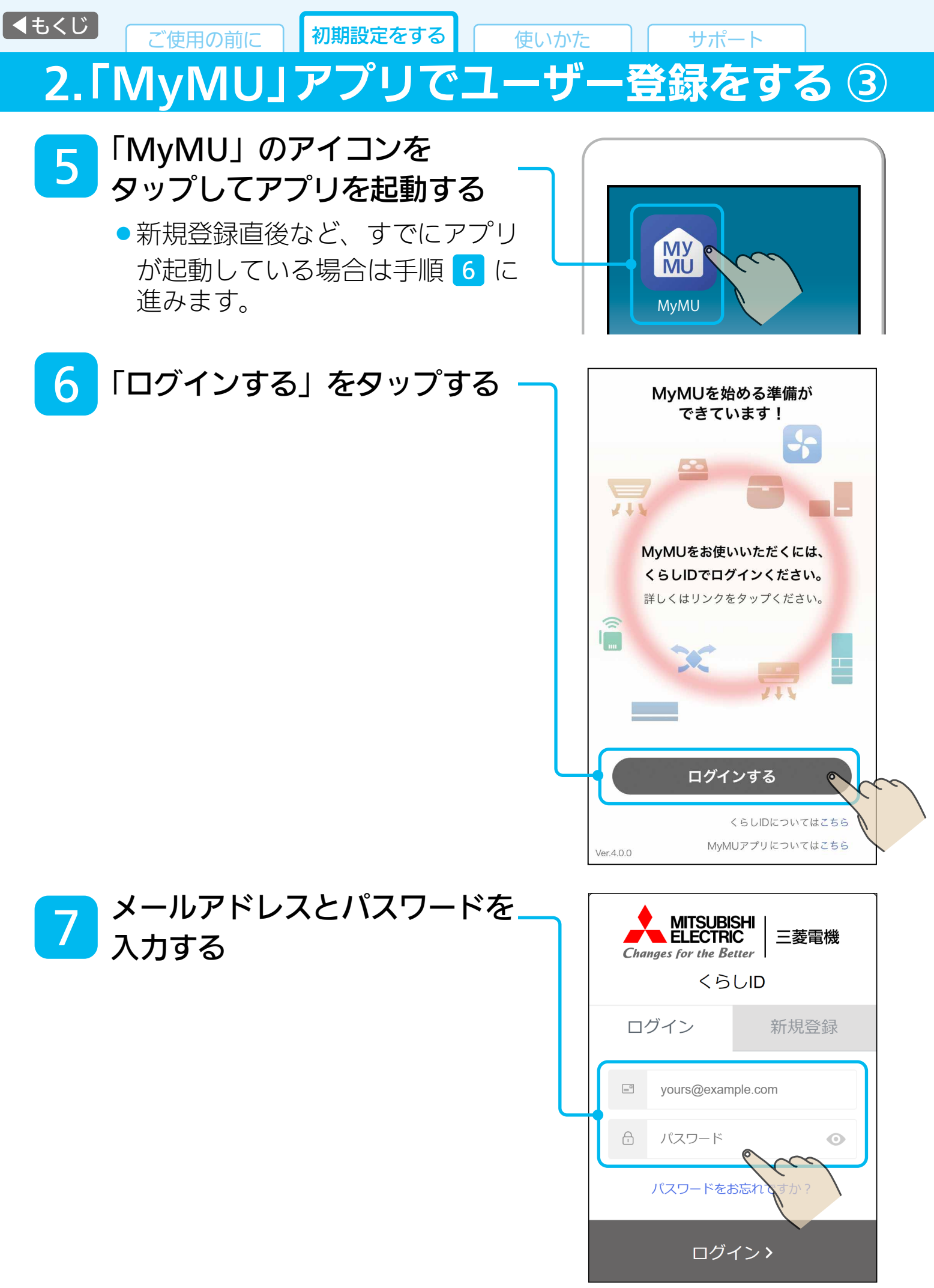

■< [もくじ](#page-3-0) | ご使用の前に | 初期設定をする | | 使いかた | | サポー 2.「MyMU」アプリでユーザー登録をする ④

## 8 「ログイン」をタップする

- ◦いったんログインすると一定期間 ログイン情報が有効になり、メール アドレスとパスワードの入力が 不要になります。また、最後の ログインから一定期間ログイン しなかった場合は、次回のログ イン時にメールアドレスとパス ワードの入力を求められます。
- ◦パスワードを忘れた場合は、「パス ワードをお忘れですか?」をタッ プし、表示された内容にしたがっ て必要項目を入力してください。

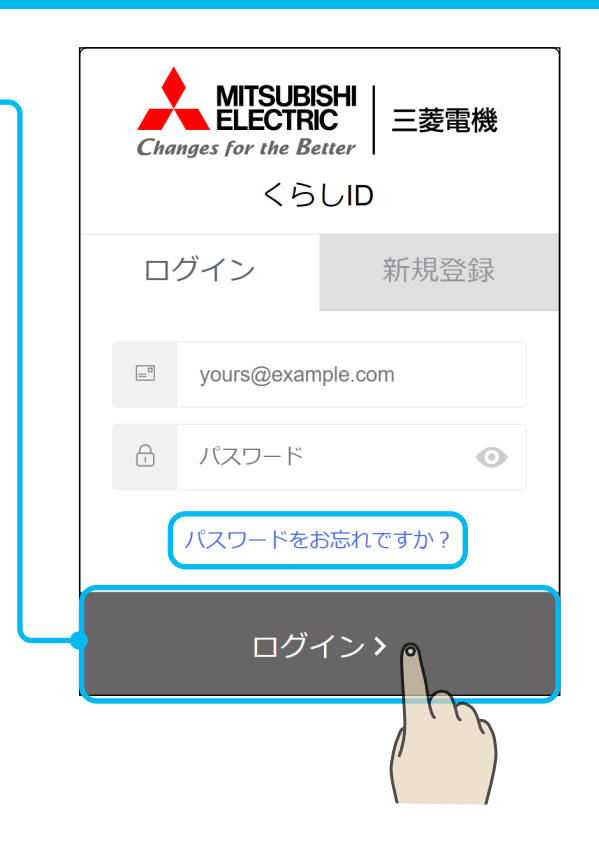

- Android搭載のスマートフォンを ご使用で ログイン後に「MyMU」アプリの画面に戻らない場合は、 「故障かな?と思ったら」 [39ページ](#page-38-0) をご覧のうえスマートフォン の設定を変更し、再度ログインを行ってください。
- ◦ログイン方法について、詳しくは以下のURLからご確認ください。 https://notice.lcx.mitsubishielectric.co.jp/documents/guide.html

# <span id="page-16-0"></span>3.IH クッキングヒーターをルーターに接続する ①

### ご使用のルーターの「WPS<sup>※1</sup>」(自動接続機能)ボタンを使って かんたんに接続する方式です。

ご使用のルーターに「WPS」があるかをご確認ください。

・自動接続機能を有するルーター(無線LAN アクセスポイント)では、「WPS」 の名称は「AOSS」や「らくらく無線スタート」などの場合があります。わから ないときは、ルーターの取扱説明書などをご確認ください。 ※1:「WPS」は、Wi-Fi Protected Setup™ による接続を表します。

#### IH 本体の主電源を「入」にして、約 1 分待つ 1

無線LANアダプター(IH本体に内蔵)が、IH本体に接続されたと 認識するまでに、約1分かかります。

#### $\overline{\circledcirc}$  を押し、 $\overline{\circlearrowright}$  のどちらかを押して、 「通信設定」を選ぶ 2

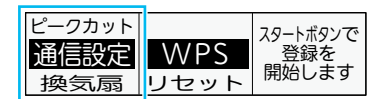

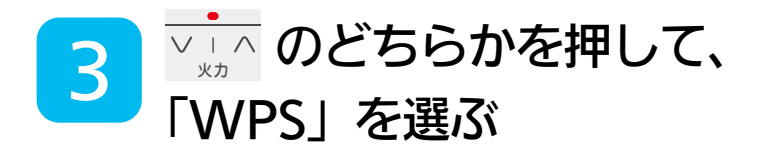

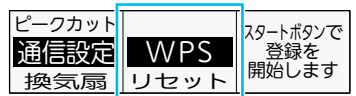

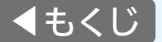

3.IH クッキングヒーターをルーターに接続する ②

-<del>••</del> を押す 4

5

### ご使用のルーターの「WPS」 ボタンを数秒間押して離す

●WPSを開始します。 ※WPS実施方法はルーターの仕様 により異なります。詳しくはルー ターの取扱説明書をご確認くだ さい。

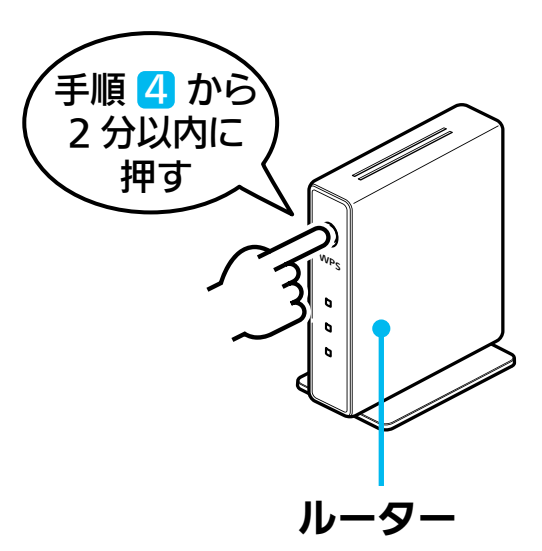

- ●接続に成功すると、ルーターとの通信 が可能となります。
- ●接続に失敗したときは、再度手順 4 5 の操作をしてください。 それでもルーターとの接続がうまくい かないときは、「故障かな?と思ったら」 をご確認いただき、手順 1 から再度 操作してください。

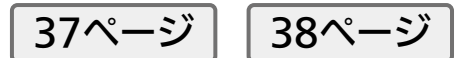

- ※WPS設定中は、電源を切らないでくだ さい。
- ※接続結果が表示されるまで、約1〜3分 かかります。

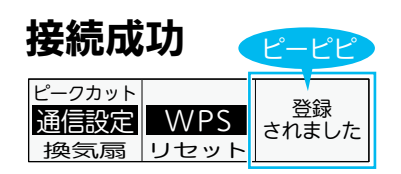

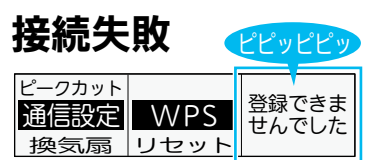

<span id="page-18-0"></span>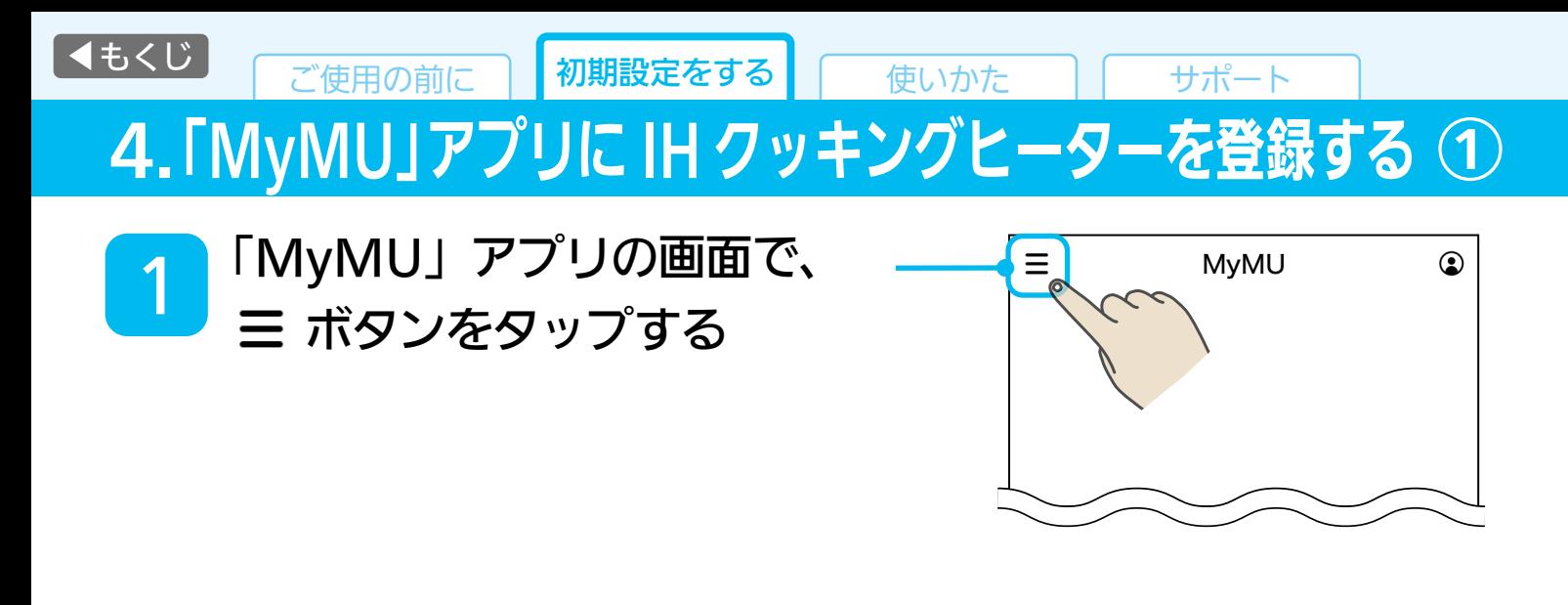

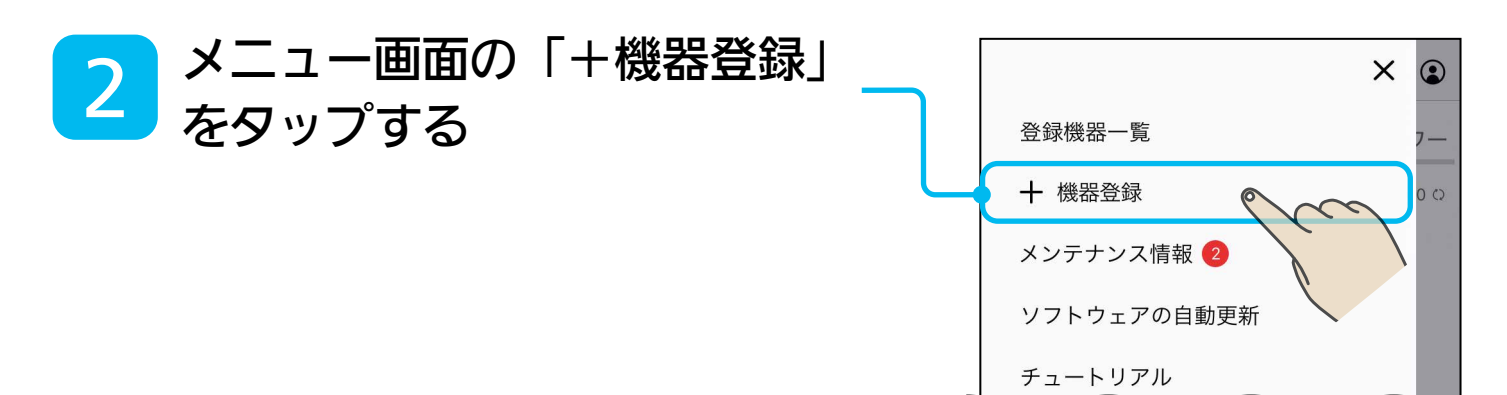

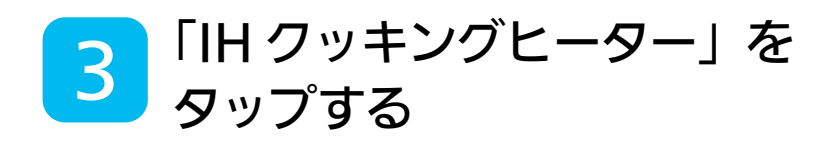

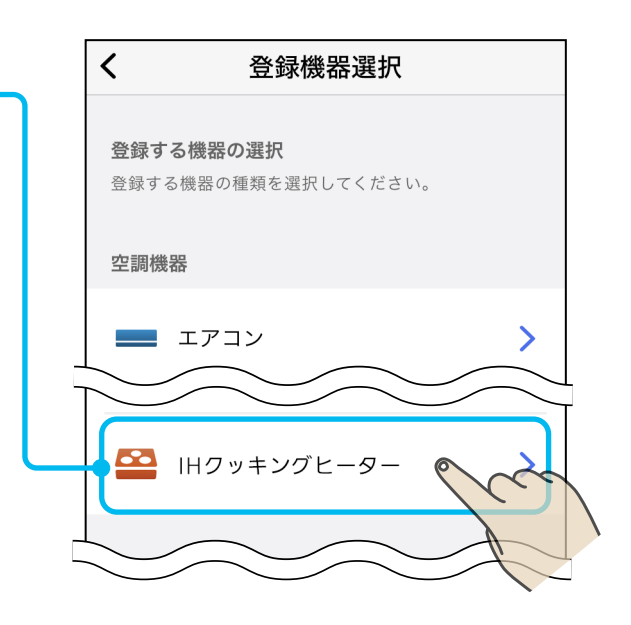

# 4.「MyMU」アプリに IH クッキングヒーターを登録する ②

機器登録の準備ができたら <mark>4</mark> | <sup>|</sup>|<sub>次へ |</sub> をタップする

- ◦IHクッキングヒーターとルー ターの接続は、17〜18ページの 操作です。
- ●ルーターとスマートフォンの接 続については、ルーターおよび ご使用のスマートフォンの取扱 説明書をご覧ください。

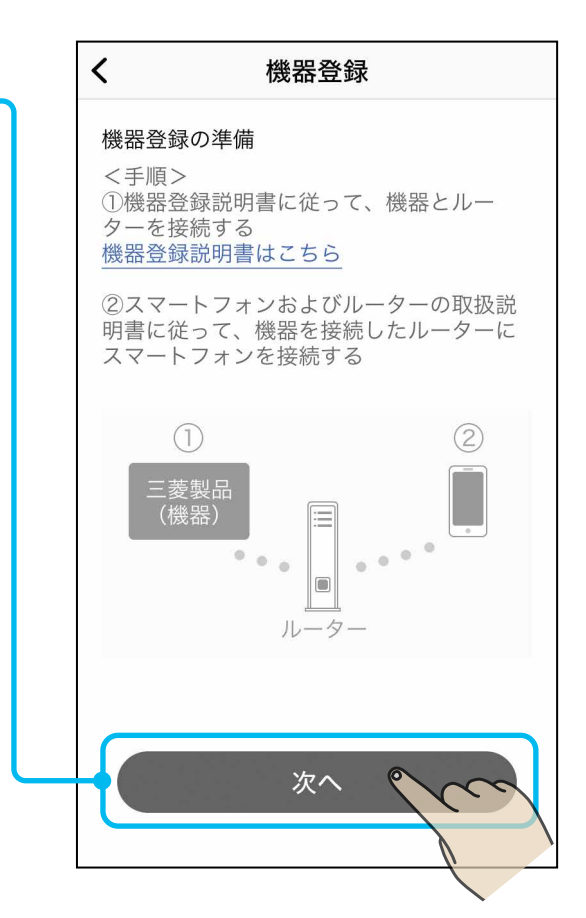

● iOS14以降を搭載のスマート フォンでは、初期設定時に、「次 へ」をタップ後に右記のメッセー ジが表示されますので、「OK」 をタップしてください。 「OK」を タッ プ し な い と 手 順 <mark>5</mark> でIHクッキングヒーターが 表示されません。 「許可しない」をタップした場合 は、iOSのローカルネットワーク の設定を変更してください。

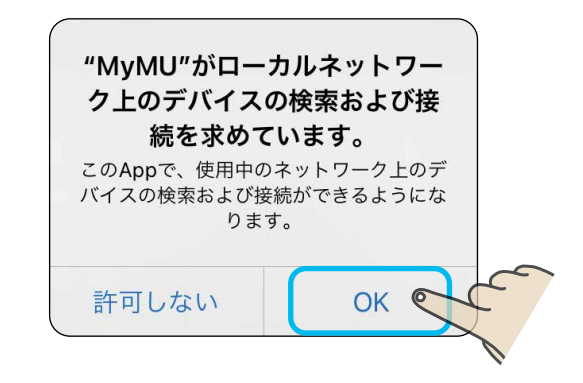

4.「MyMU」アプリに IH クッキングヒーターを登録する ③

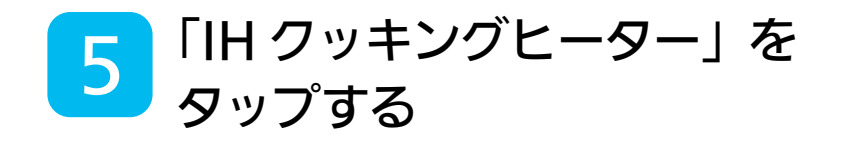

●旧クッキングヒーターが表示さ れない場合は、接続に失敗して いる可能性があります。 再度、「3.IHクッキングヒーター をルーターに接続する」からやり 直してください。 [17ページ](#page-16-0)

●画面下の「アダプター情報を手動 で入力する」をタップして登録を 進めることもできます。 詳しくは次ページの「お知らせ」を ご覧ください。

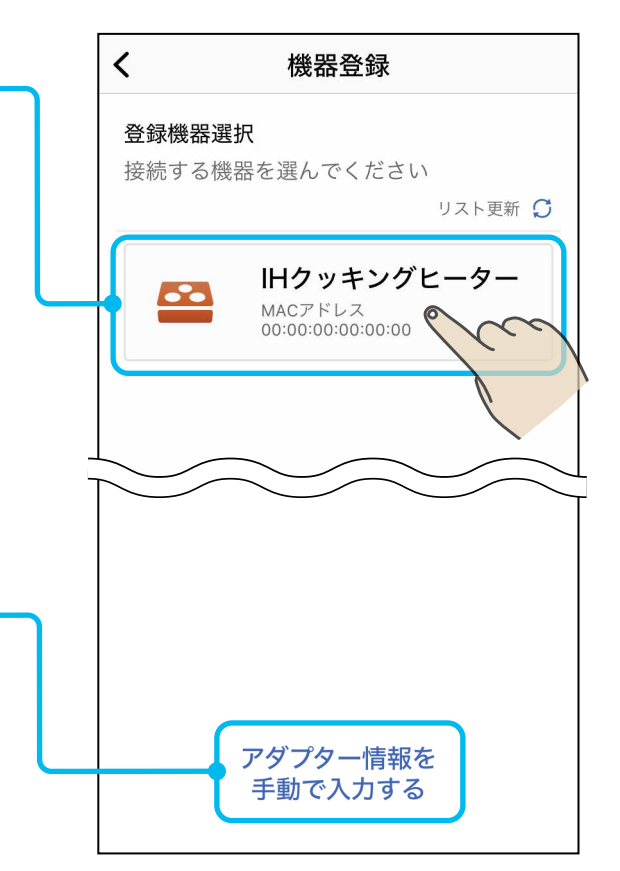

4.「MyMU」アプリに IH クッキングヒーターを登録する ④

- おしらせ -● 手順 5 で「アダプター情報を手動で入力する」 をタップした場合は、右の画面が表示され ます。MACアドレスとIDを入力し、「機器 を登録する」をタップしてください。設定 情報シールのQRコードを読み取ることで MACアドレスとIDを入力することもでき ます。
- ●設定情報シールの貼付場所は以下をご覧 ください。

[10ページ](#page-9-0) 5設定情報

● QRコード読み取り時に、下図のような 「"MyMU"がカメラへのアクセスを求めて います」といったカメラへのアクセスを求め るメッセージが表示されたときは「OK」や 「許可」をタップしてください。

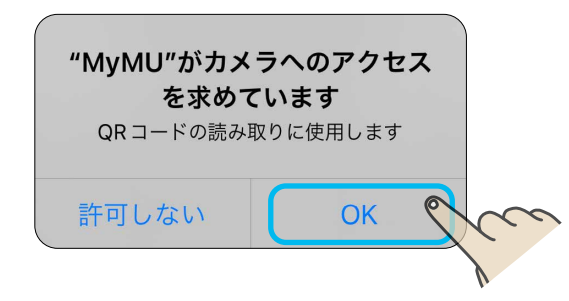

●機器が別のユーザーに登録されている場合 は、右のメッセージが表示されます。 「登録を続ける」をタップすることで、本機 器の登録が行われ、別のユーザーからは機 器の登録が削除されます。登録しない場合 は「キャンセル」をタップします。

●手順 5 で「アダプター情報を手動で入 力する」をタップして作業を行った場合、 既に別のユーザーに登録されている機器 を再登録することはできません。

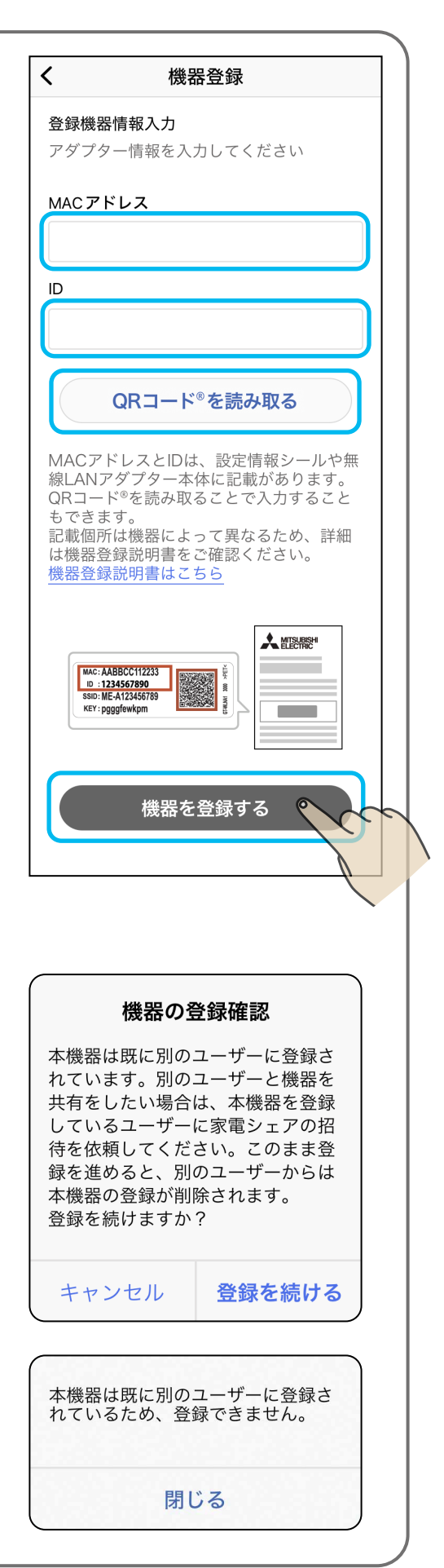

4.「MyMU」アプリに IH クッキングヒーターを登録する ⑤

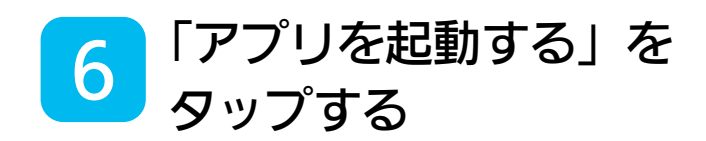

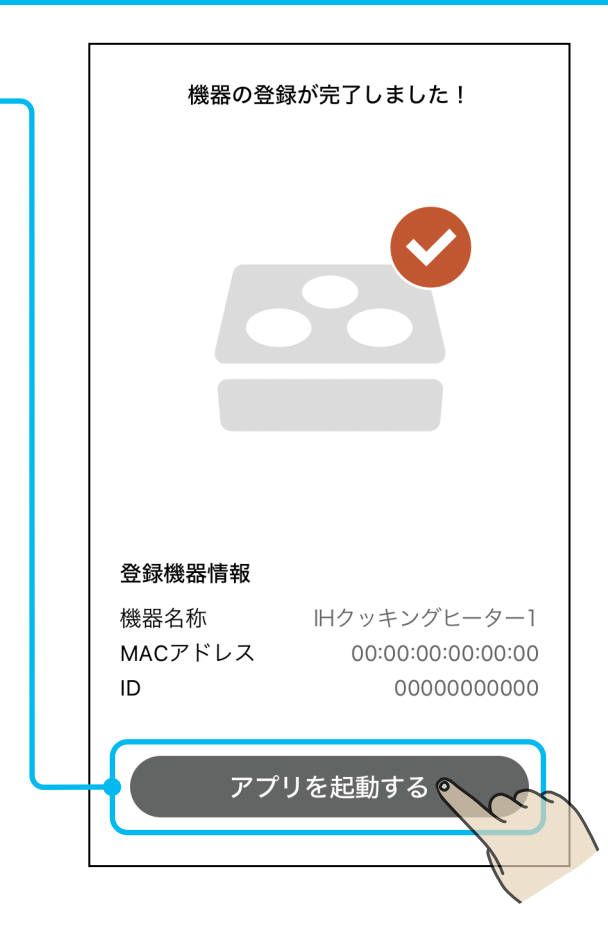

<span id="page-23-0"></span>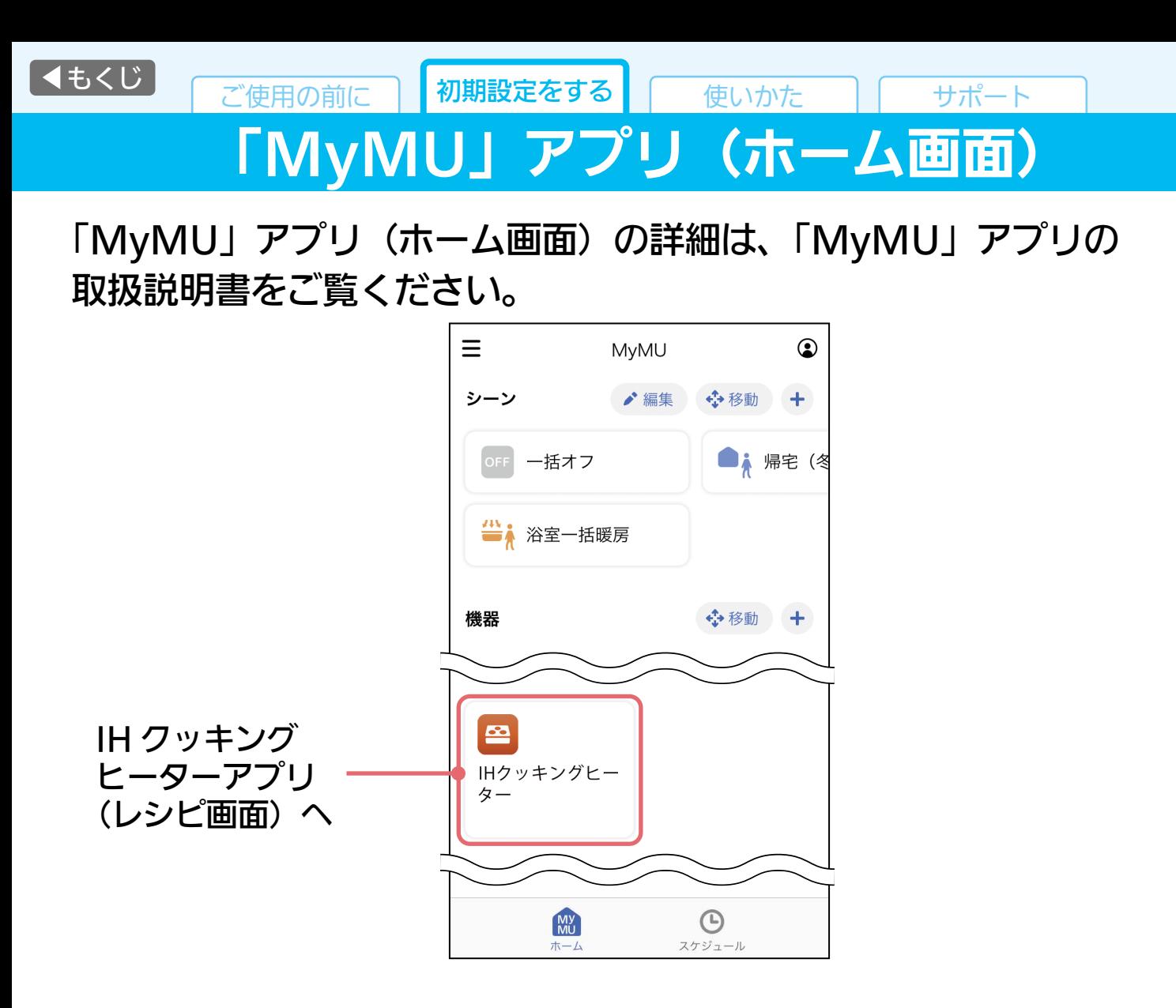

「MyMU」アプリの「メンテナンス情報」に無線LANアダプターのソフト ウェア更新のお知らせが届いた場合は、アダプターソフトウェアバー ジョンの更新をしてください。

「無線LANアダプターのソフトウェア更新方法」 https://www.mitsubishielectric.co.jp/home/mymu/entry\_ib2.html

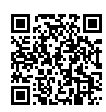

<span id="page-24-0"></span>■< [もくじ](#page-3-0) てんていてん でんてい イモイン イモイン イモイン イエート あいかん マイン サポート

5.Alexa 連携の設定をする ①

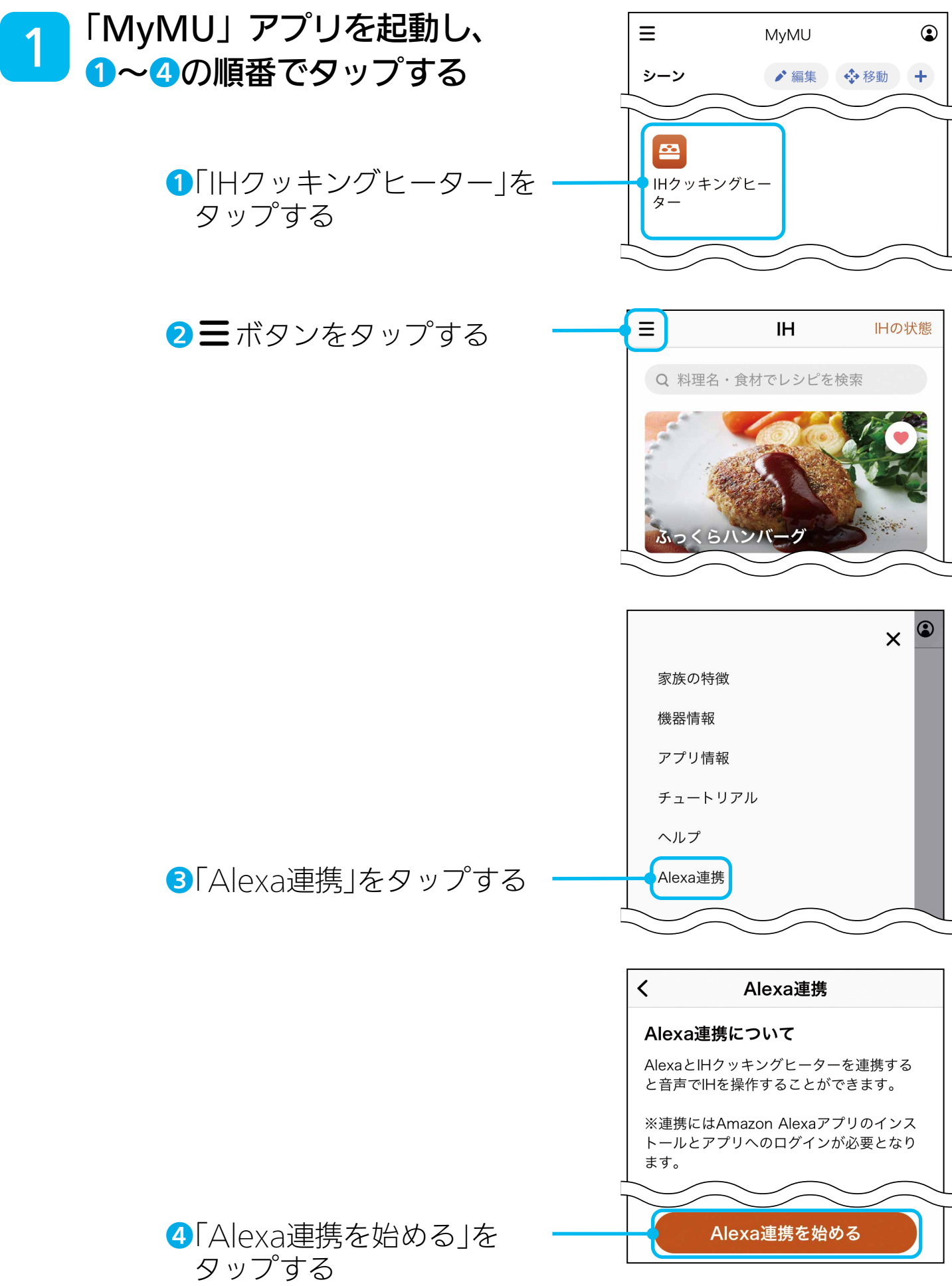

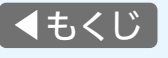

5.Alexa 連携の設定をする ②

# (1)AlexaのIH操作情報の取得を許可する設定

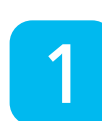

画面の内容を確認し、 「許可する」をタップする

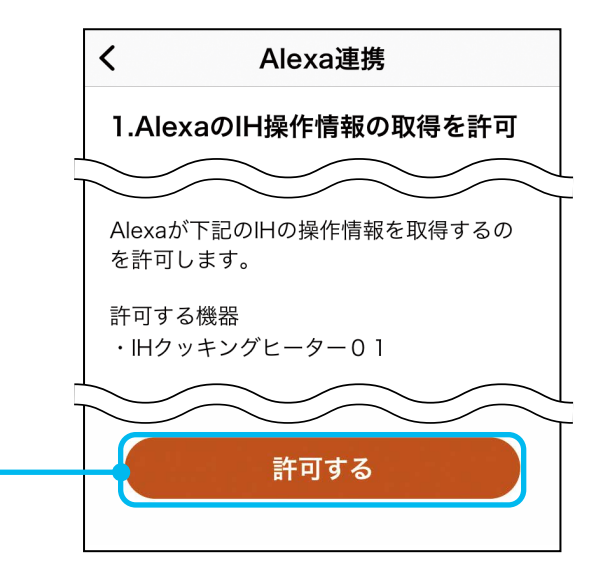

# (2)Alexaアプリの設定(スキルの有効化)

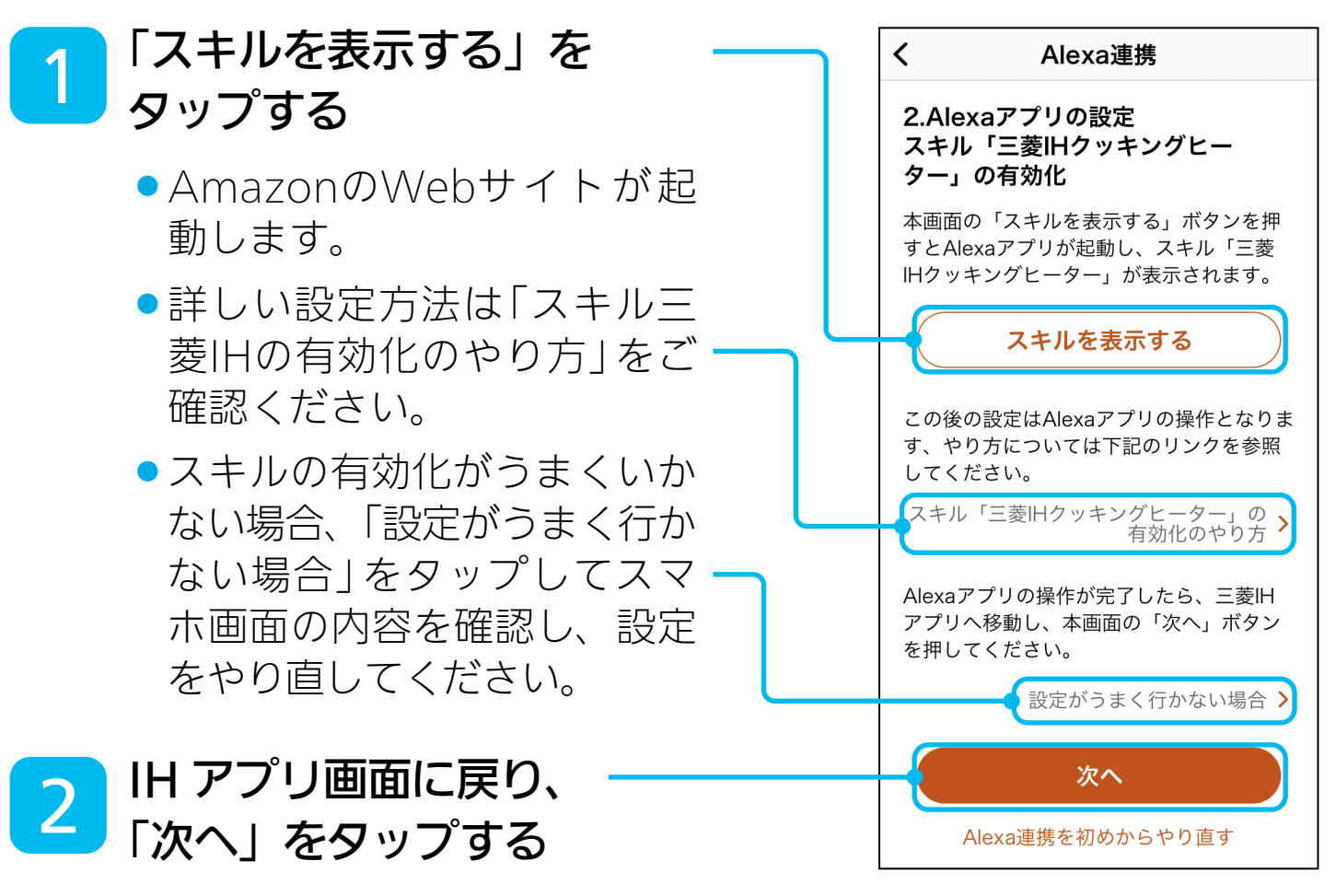

5.Alexa 連携の設定をする ③

# (2)Alexaアプリの設定(定型アクションを登録する)

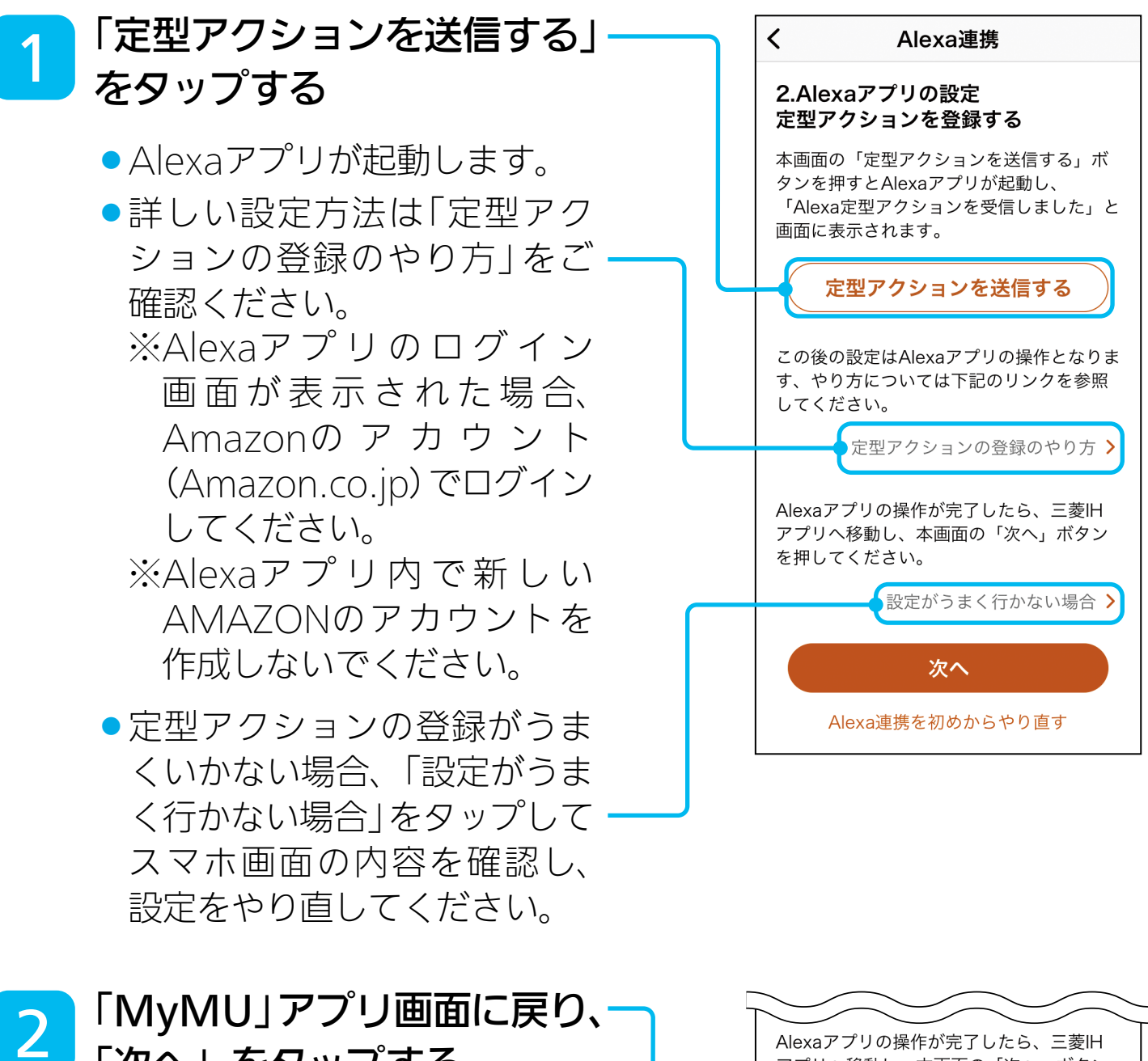

「次へ」をタップする

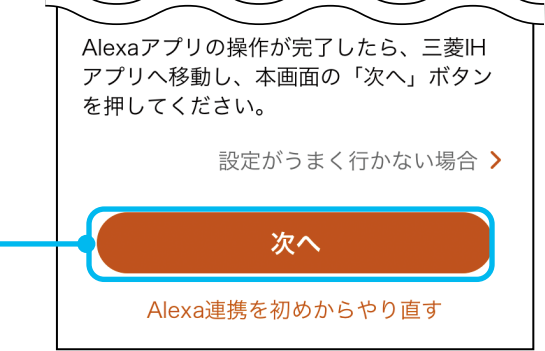

**く[もくじ](#page-3-0) で使用の前に 初期設定をする チャント** 使いかた インディート

5.Alexa 連携の設定をする ④

## (3)設定の確認~完了

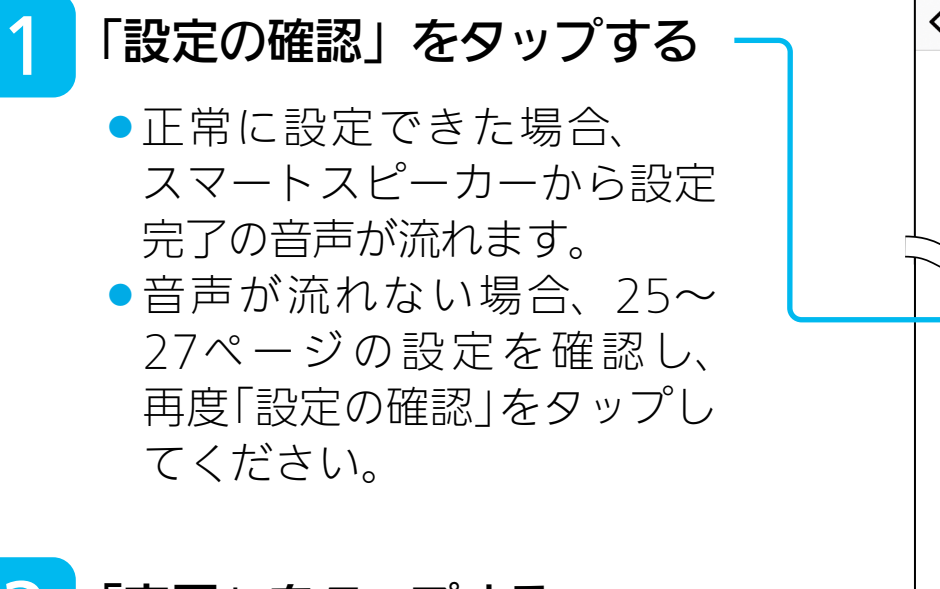

#### 「完了」をタップする 2

● IHクッキングヒーターアプリ のトップ画面が表示されます。 続けて使わない場合は閉じて ください。

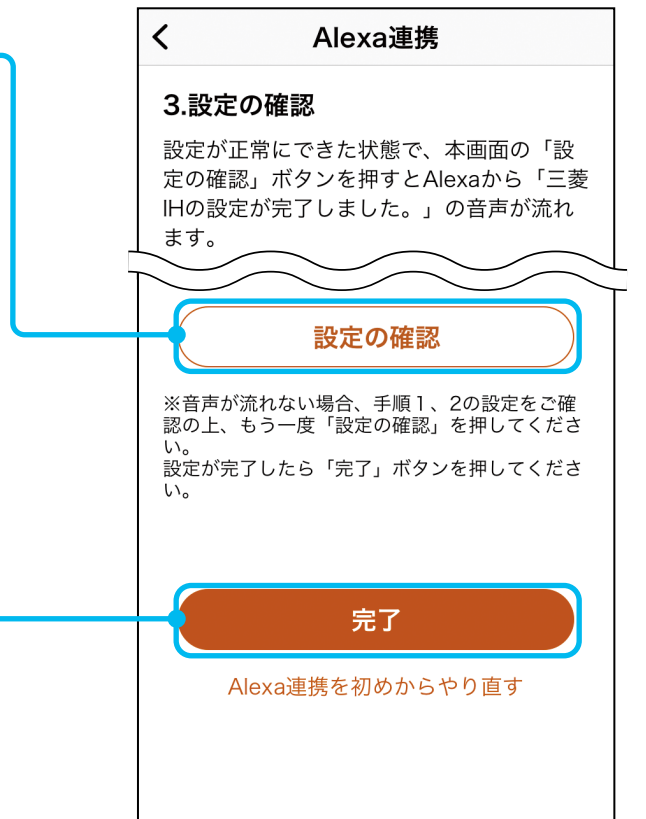

<span id="page-28-0"></span>■<<br → このする でものもの ご使用の前に | 初期設定をする | 使いかた | サポート

# 知っておいていただきたいこと

●スマートスピーカーから一度送信した、左右IHヒーターの設定内容の変更は、できま せん。IH本体を操作してください。

●WPS設定後、初めてIH本体を使用する場合や、長時間(24時間以上)IH本体を 使用しなかった場合、主電源を「入」にした後、約1分お待ちください。 IH本体がWi-Fiルーターと接続されるまでに時間がかかります。 接続されるまで、スマートスピーカーでの操作ができません。

<span id="page-29-0"></span>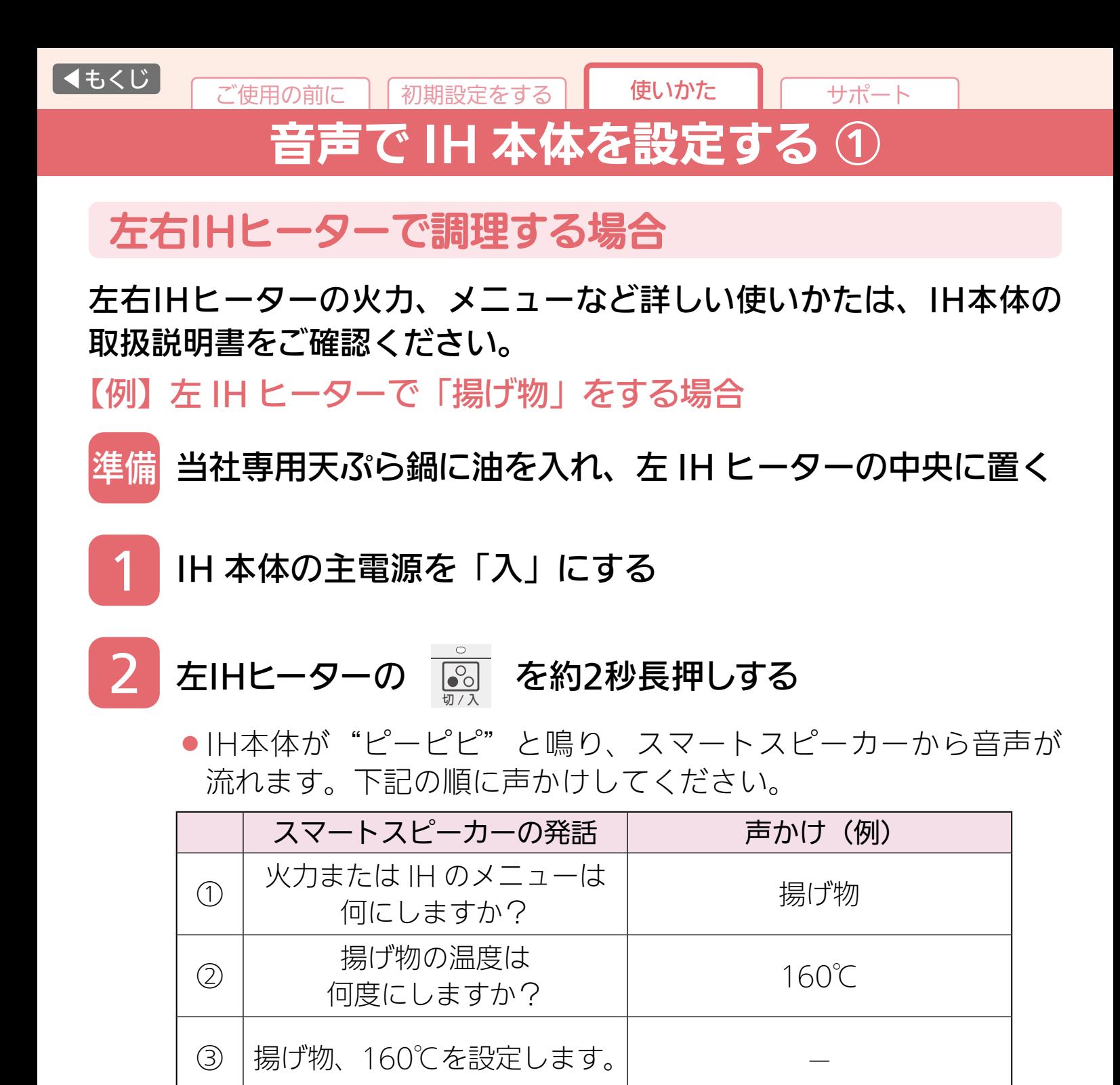

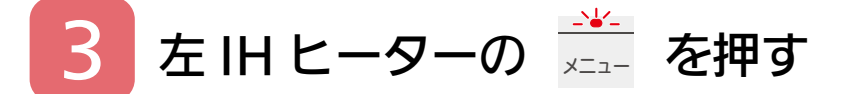

●予熱が始まります。予熱が終わったら、調理を始めてください。

●通常加熱中に切タイマーを設定するとき [33ページ](#page-32-0) ●加熱を停止するときは、IH本体で操作してください。

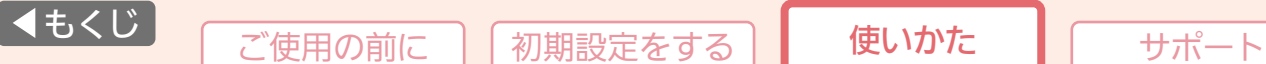

音声で IH 本体を設定する ②

## レンジグリルで調理する場合

レンジグリルの各メニュー、火力、出力(W)など、詳しい使いかたは IH本体の取扱説明書をご確認ください。

【例】「あたため」をする場合

1

IH 本体の主電源を「入」にする

#### レンジグリルの ンニット を約2秒長押しする 2

● 旧本体が"ピーピピ"と鳴り、スマートスピーカーから音声が 流れます。下記の順に声かけしてください。

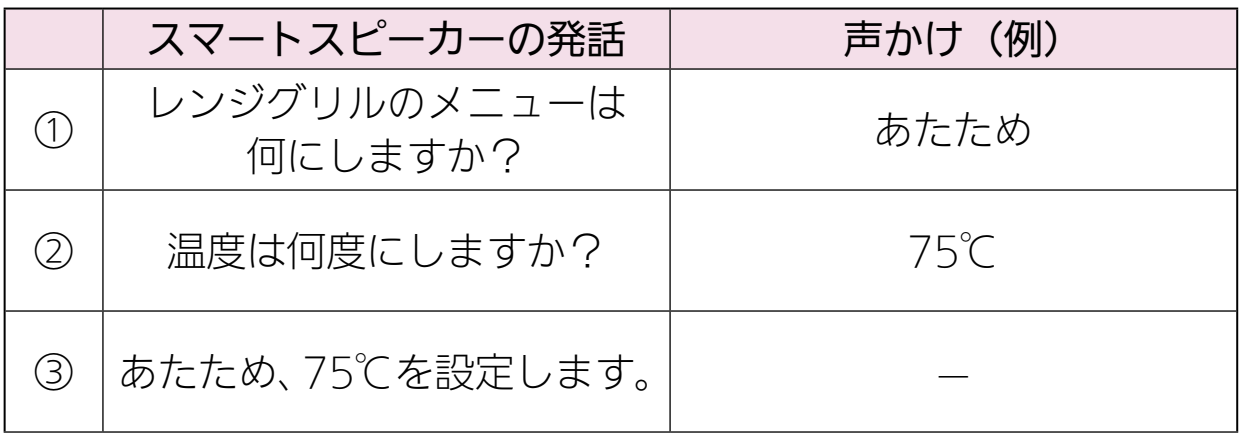

## <del>ヹ</del>゙

3

◦加熱が始まります。

●加熱を停止するときは、IH本体で操作してください。

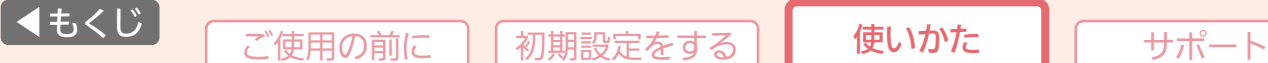

音声で IH 本体を設定する ③

## リレー調理する場合

リレー調理のメニューを音声で設定します。リレー調理の使い分けなど、 詳しい使いかたは、IH本体の取扱説明書をご確認ください。

【例】「ハンバーグ」をする場合

IH 本体の主電源を「入」にする 1

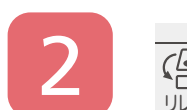

リレー調理

#### を約2秒長押しする  $\begin{array}{c} \begin{array}{|c|} \hline \text{S} \\ \hline \end{array} \end{array}$

● 旧本体が"ピーピピ"と鳴り、スマートスピーカーから音声が 流れます。下記の順に声かけしてください。

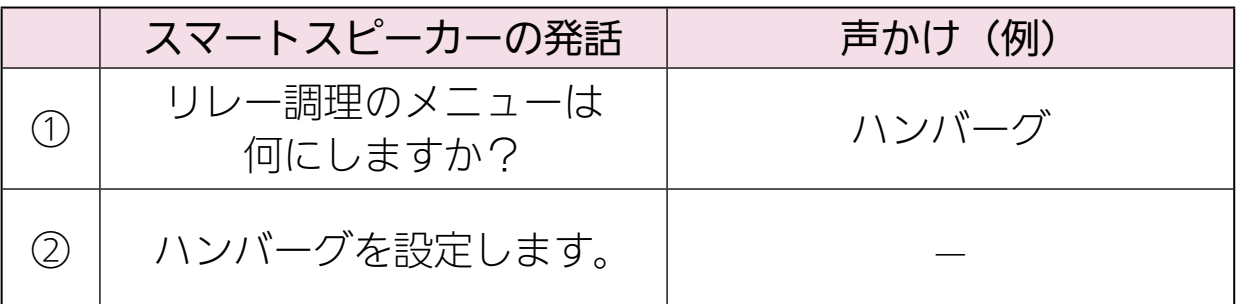

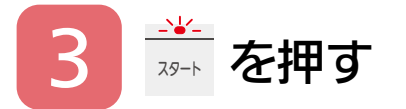

◦リレー調理のメニュー設定が確定します。 この後のIH本体の操作について詳しくは、IH本体の取扱説明書の 「リレー調理」をご確認ください。

●加熱を停止するときは、IH本体で操作してください。

<span id="page-32-0"></span>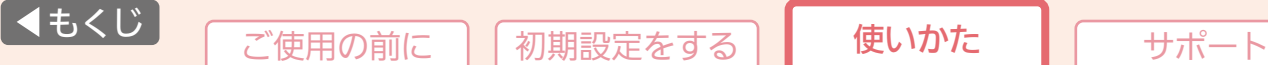

音声で IH 本体を設定する ④

## 切タイマーを設定または変更する場合

加熱しているIHヒーターに音声で切タイマーを設定または変更します。 設定できる時間の範囲など、詳しい使いかたは、IH本体の取扱説明書を ご確認ください。

【例】左 IH ヒーターに切タイマー 20 分を設定する場合

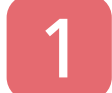

2

左 IH ヒーターで調理を始める(例:火力 4)

### ◎ を約2秒長押しする

● 旧本体が"ピーピピ"と鳴り、スマートスピーカーから音声が 流れます。下記の順に声かけしてください。

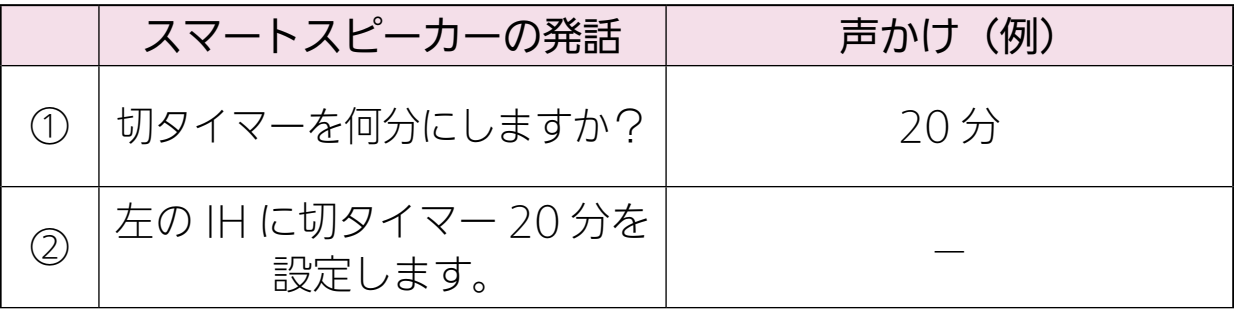

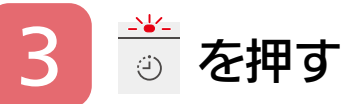

◦切タイマーが始まります。

■調理の途中で時間を変えるとき

上記手順 2 ~ 3 の順に操作・声かけをする

■切タイマー終了後、調理を延長する(延長しない)とき

→ [35ページ 「](#page-34-0)声かけ例(左右 IH の切タイマー終了後、時間を 延長する(延長しない)とき)」を参考に声かけをする。

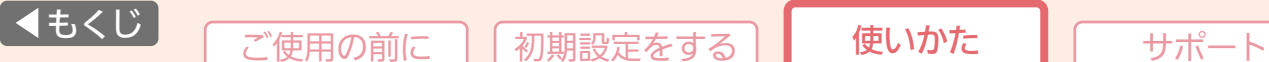

音声で IH 本体を設定する ⑤

## 声かけ例

●下記の「声かけ例」を参考に、旧本体の設定をしてください。

◦Amazon Alexaのバージョンによって音声認識の影響を受ける場合があります。 詳しい声かけについては、

下記URL(補足3\_声かけ(発話)一覧)をご確認ください。 https://www.mitsubishielectric.co.jp/ldg/wink/qr/002/324068

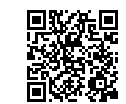

#### ■設定したい項目に対応した IH 本体のボタンを約 2 秒長押してアレクサが 発話したら、声かけを始めてください。

※スマートスピーカーが反応するまで時間がかかることがあります。

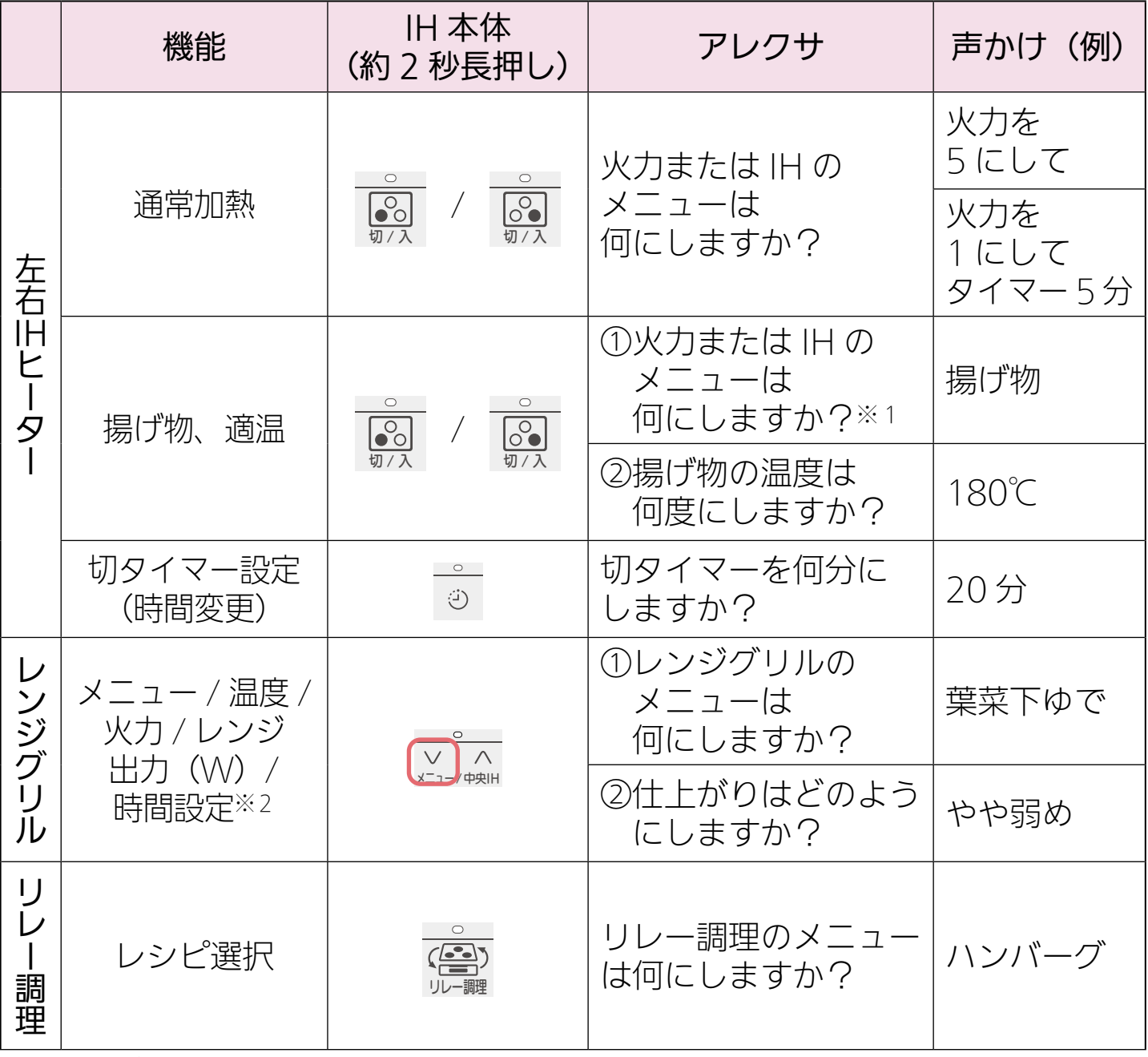

※1:「揚げ物、180℃」と声かけしても設定できます。

※2:レンジグリルメニューによって設定できる内容が異なります。詳しくは IH 本体の取扱説明書 をご確認ください。

<span id="page-34-0"></span>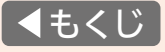

音声で IH 本体を設定する ⑥

# 声かけ例(つづき)

■左右 IH の切タイマー終了後、時間を延長する (延長しない) とき

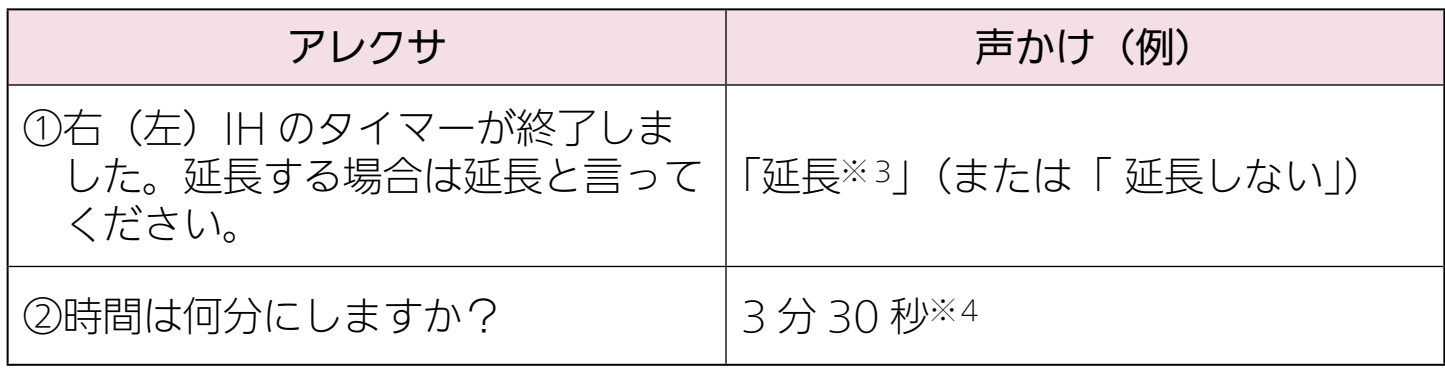

※3:延長する場合、②の順に声かけをしてください。

※4:設定できる時間の範囲など詳しくは IH 本体の取扱説明書をご確認ください。

# こんなときは

<span id="page-35-0"></span>使用中(WPSでの接続とAmazon Alexaと連携完了後)、通信状態を IH本体で確認できます。下記手順で操作してください。

# <u>☆</u> を押し、 <u>☆☆</u> のどちらかを押して、「通信設定」を選ぶ

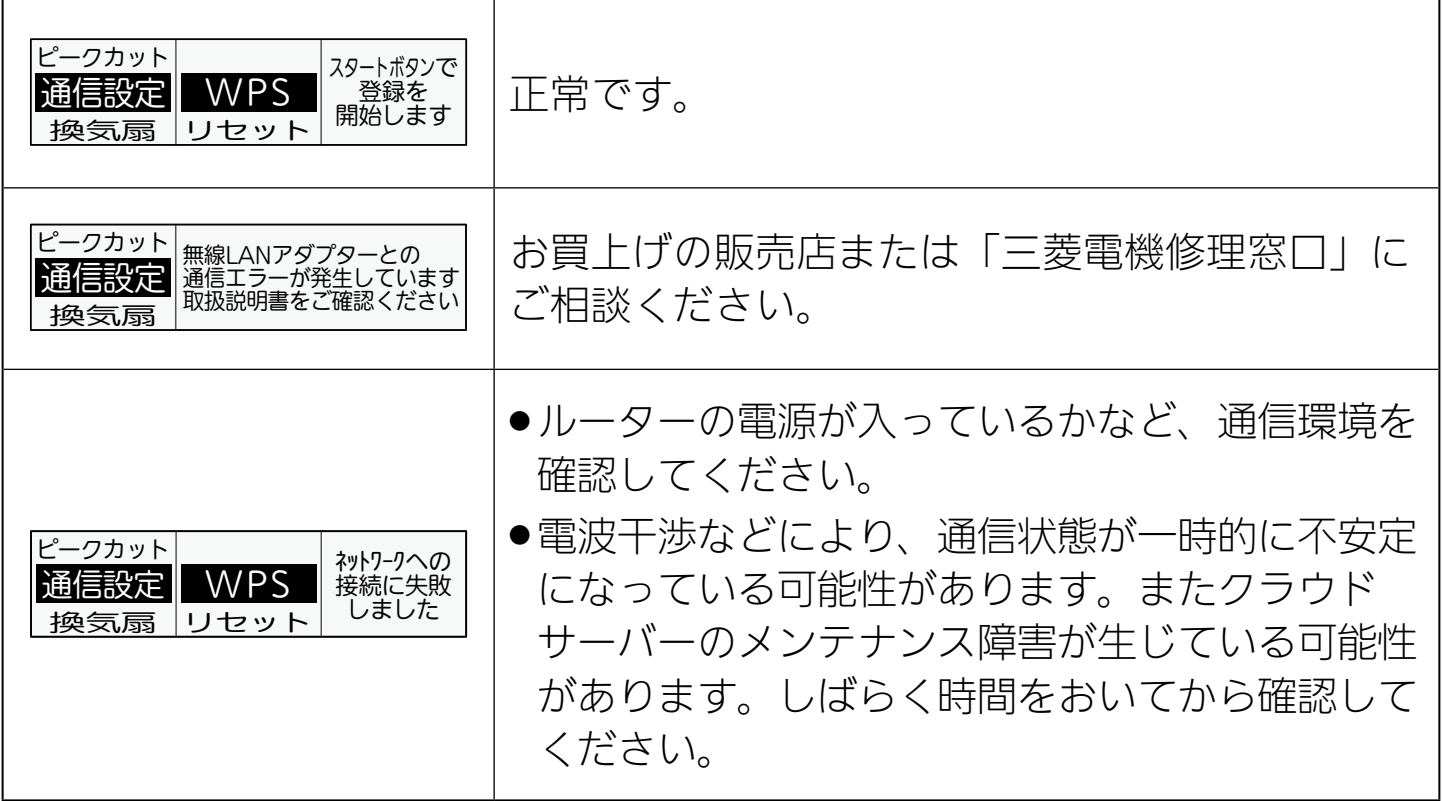

<span id="page-36-0"></span>

故障かな?と思ったら ①

### 修理を依頼される前に、次の点を確認してください。

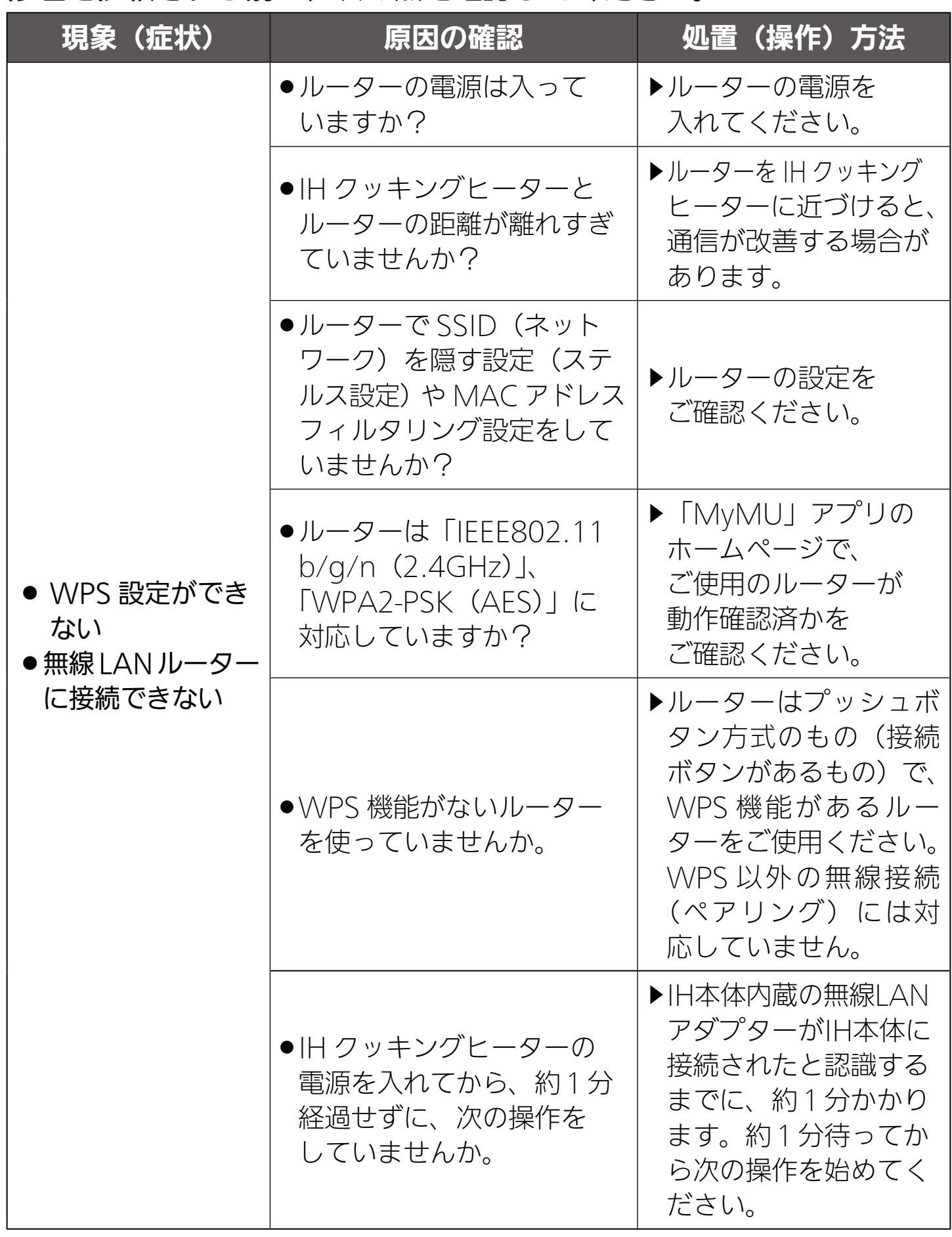

# 故障かな?と思ったら ②

<span id="page-37-0"></span>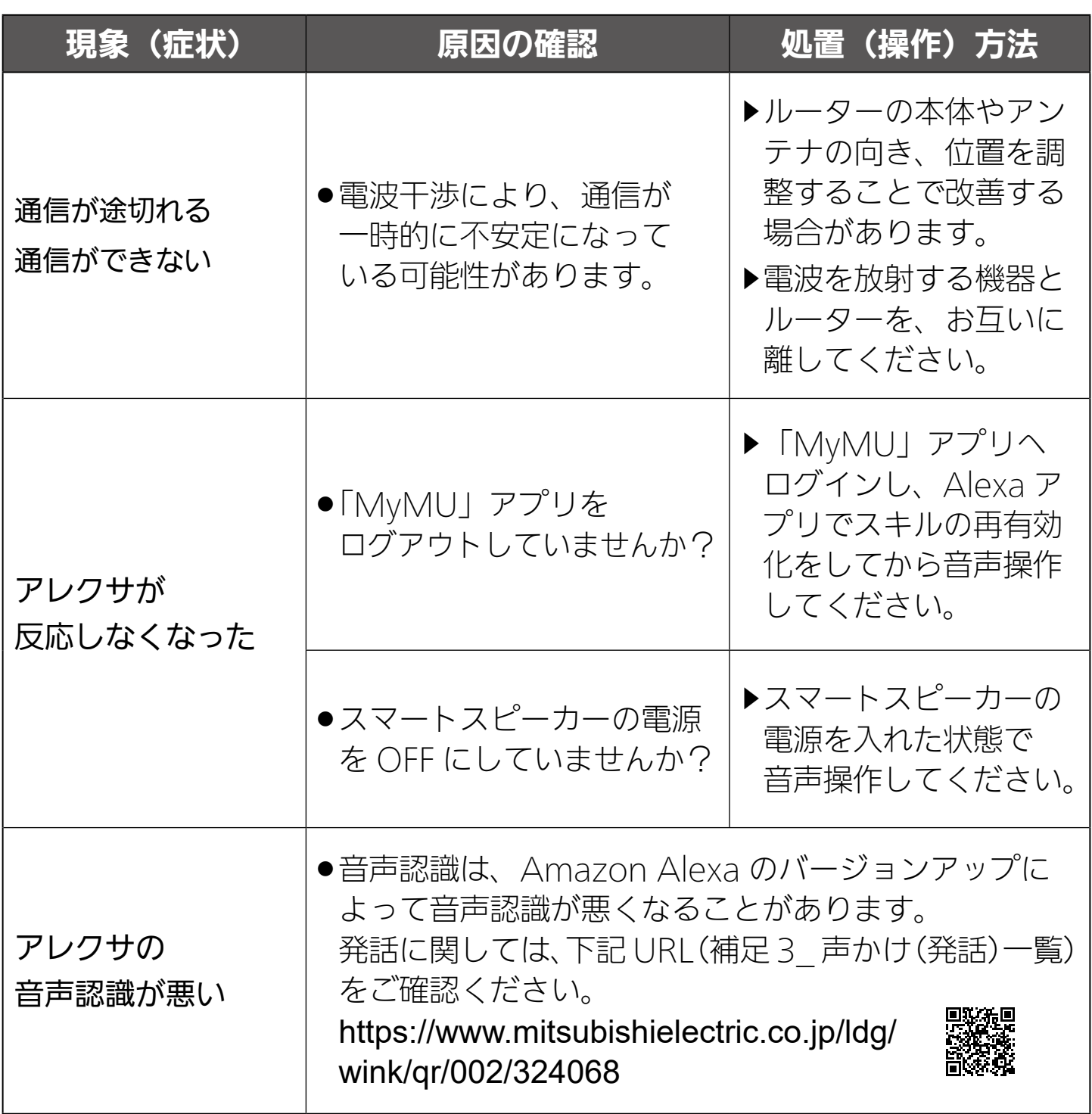

※ IH クッキングヒーター本体の「故障かな?と思ったら」については、 IH 本体の取扱説明書をご覧ください。

<span id="page-38-0"></span>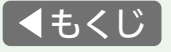

# 故障かな?と思ったら ③

# 新規登録後やログイン後、「MyMU」アプリに戻らない

Android 搭載のスマートフォンでくらし ID の登録完了後やログイン後、 「MyMU」アプリに戻らない場合は、以下の設定を確認してください。

- 1 スマートフォンの「設定」画面から「アプリ」画面を開き、 「MyMU」をタップする
- 2 「アプリ情報」画面の「デフォルトで開く」をタップする
- 3「デフォルトで開く」画面の「対応リンクを開く」のスイッチを 確認する

この設定が OFF( )になっている場合は、新規登録画面やログ イン画面から「MyMU」アプリに戻りません。ON( ○)に設定 してください。

3

 $\overline{\mathbf{A}}$ 

ください。

かかります。

<span id="page-39-0"></span>■< [もくじ](#page-3-0) て で使用の前に | 初期設定をする | で使いかた | サポート

廃棄時や使用者を変更するときは

### IH クッキングヒーターの廃棄や使用者を変更するときは、必ず下記の 設定をしてください。

1. 機器登録を削除する

#### 「MyMU」アプリに登録した機器を削除します。 1

手順は「MyMU」アプリの取扱説明書の「登録された機器を削除する」 をご覧ください。

スマートスピーカーのスキル「三菱 IH クッキングヒーター」 を無効にして、デバイスを削除してください。 2

# 2.「通信設定リセット(初期化)」をする

IH 本体の操作部で無線機能をリセット(初期化)します。

IH 本体の主電源を「入」にする 1

※接続結果が表示されるまで、約1~3分

を押し、メニュー / 中央IH 2 のどちらかを押して、「通信設定」を選ぶ

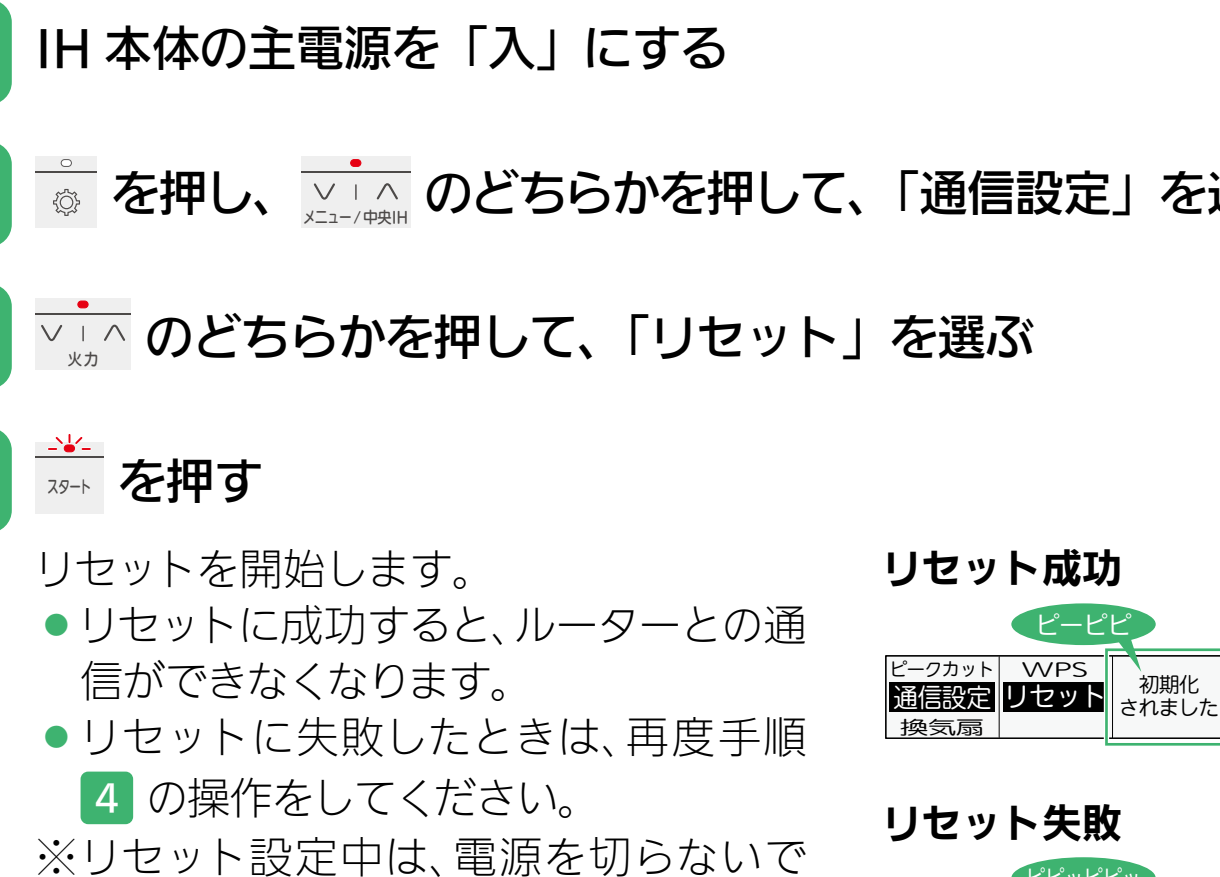

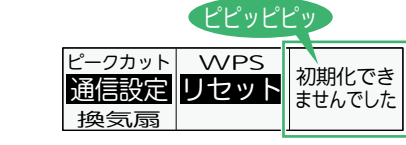

<span id="page-40-0"></span>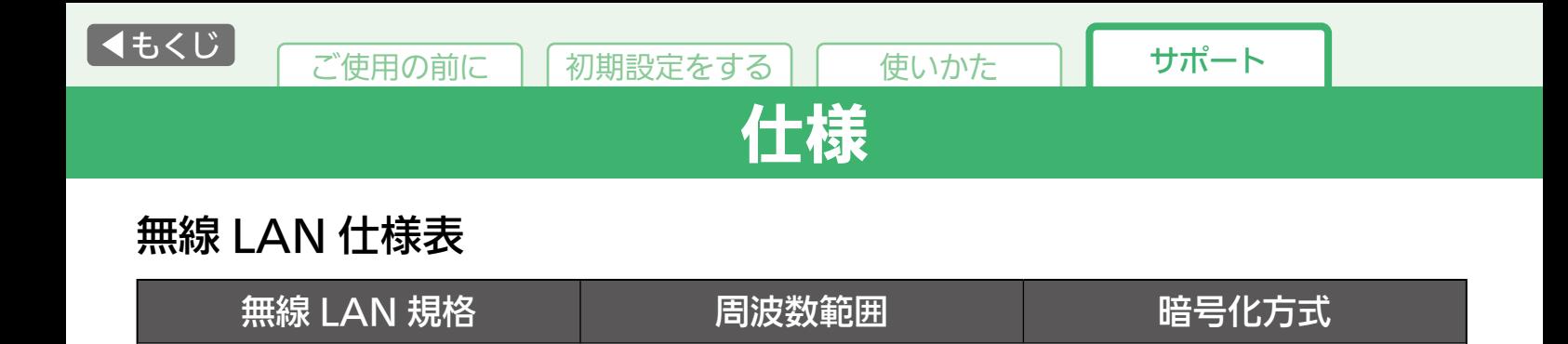

IEEE802.11b/g/n | 2.4GHz 帯 | WPA2-PSK (AES)

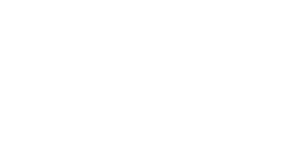

<span id="page-41-0"></span>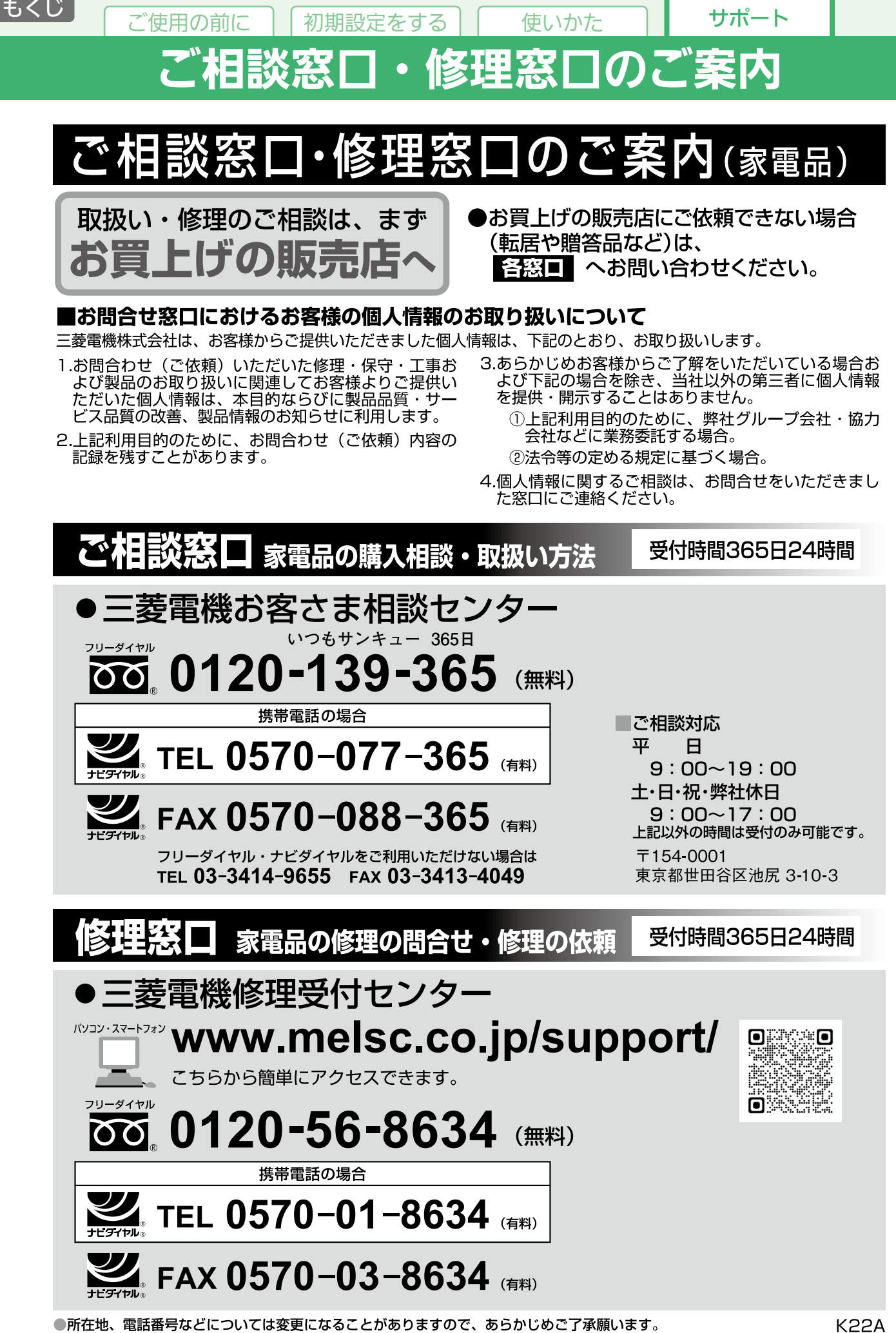

●所在地、電話番 ●電話番号をお確かめのうえ、お間違えのないようにおかけください。 K22A

## 三菱電機株式会社 三菱電機ホーム機器株式会社<br>〒369-1295 埼玉県深谷市小前田1728-1

ZT790Z108H01A